Brukerhåndbok

© Copyright 2015 HP Development Company, L.P.

Bluetooth er et registrert varemerke og brukes av Hewlett-Packard Company på lisens. For DTS-patenter, se <http://patents.dts.com>. Produsert under lisens fra DTS Licensing Limited. DTS, symbolet og DTS sammen med symbolet er registrerte varemerker og DTS Studio Sound er et varemerke som tilhører DTS, Inc. © DTS, Inc. Med enerett. Intel er et varemerke for Intel Corporation i USA og andre land. Microsoft og Windows er registrerte varemerker for Microsoftkonsernet i USA.

Informasjonen i dette dokumentet kan endres uten varsel. De eneste garantiene for HP-produktene og -tjenestene er uttrykkelig angitt i garantierklæringene som følger med disse produktene og tjenestene. Ingenting i dette dokumentet kan tolkes som en tilleggsgaranti. HP er ikke erstatningsansvarlig for tekniske eller andre typer feil eller utelatelser i dette dokumentet.

Første utgave: Juli 2015

Dokumentets delenummer: 822472-091

#### Produktmerknad

Denne håndboken beskriver funksjoner som finnes på de fleste modeller. Enkelte av funksjonene er kanskje ikke tilgjengelige på nettbrettet ditt.

Ikke alle funksjoner er tilgjengelige i alle utgaver av Windows. Dette nettbrettet kan kreve oppgradert og/eller separat innkjøpt maskinvare, drivere og/eller programvare for å få fullt utbytte av Windowsfunksjonalitet. Se<http://www.microsoft.com> for å få mer informasjon.

Du får tilgang til den nyeste brukerhåndboken ved å gå til <http://www.hp.com/support>og velge landet ditt. Velg Drivere og nedlastinger, og følg veiledningen på skjermen.

#### Vilkår for programvaren

Ved å installere, kopiere, laste ned eller på annen måte bruke et programvareprodukt som er forhåndsinstallert på nettbrettet, samtykker du i vilkårene i HPs lisensavtale for sluttbrukere (EULA). Hvis du ikke godtar vilkårene i lisensavtalen, er ditt eneste rettsmiddel å returnere det ubrukte produktet (maskinvare og programvare) i sin helhet innen 14 dager for å få full refusjon i henhold til forhandlerens refusjonspolitikk.

Ta kontakt med forhandleren for å få mer informasjon eller be om full refusjon av nettbrettets kjøpesum.

### **Sikkerhetsadvarsel**

 $\Lambda$  ADVARSEL: Reduser risikoen for varmerelaterte skader eller overoppheting av datamaskinen ved å unngå å sette datamaskinen i fanget eller dekke til datamaskinens luftespalter. Plasser datamaskinen på en fast, plan flate når du skal bruke den. Pass på at ingen annen hard flate, for eksempel en tilkoblet skriver, eller en myk flate, for eksempel puter eller tepper, blokkerer for luftstrømmen. La heller ikke strømadapteren komme i kontakt med hud eller myke overflater som puter eller tepper, under bruk. Datamaskinen og strømadapteren overholder grenseverdiene for temperatur på brukertilgjengelige flater som er definert av den internasjonale sikkerhetsstandarden for IT-utstyr (IEC 60950-1).

### Prosessorkonfigurasjonsinnstilling (kun på enkelte modeller)

VIKTIG: Enkelte nettbrettmodeller er konfigurert med en Intel® Atom®-prosessor og Windows® operativsystem. Hvis nettbrettet har en slik konfigurasjon, må du ikke endre prosessorkonfigurasjonsinnstillingen i msconfig.exe fra 4 eller 2 prosessorer til 1 prosessor. Hvis du gjør det, vil ikke nettbrettet starte igjen. Da må du utføre en tilbakestilling til fabrikkstandardene for å gjenopprette de opprinnelige innstillingene.

## **Innhold**

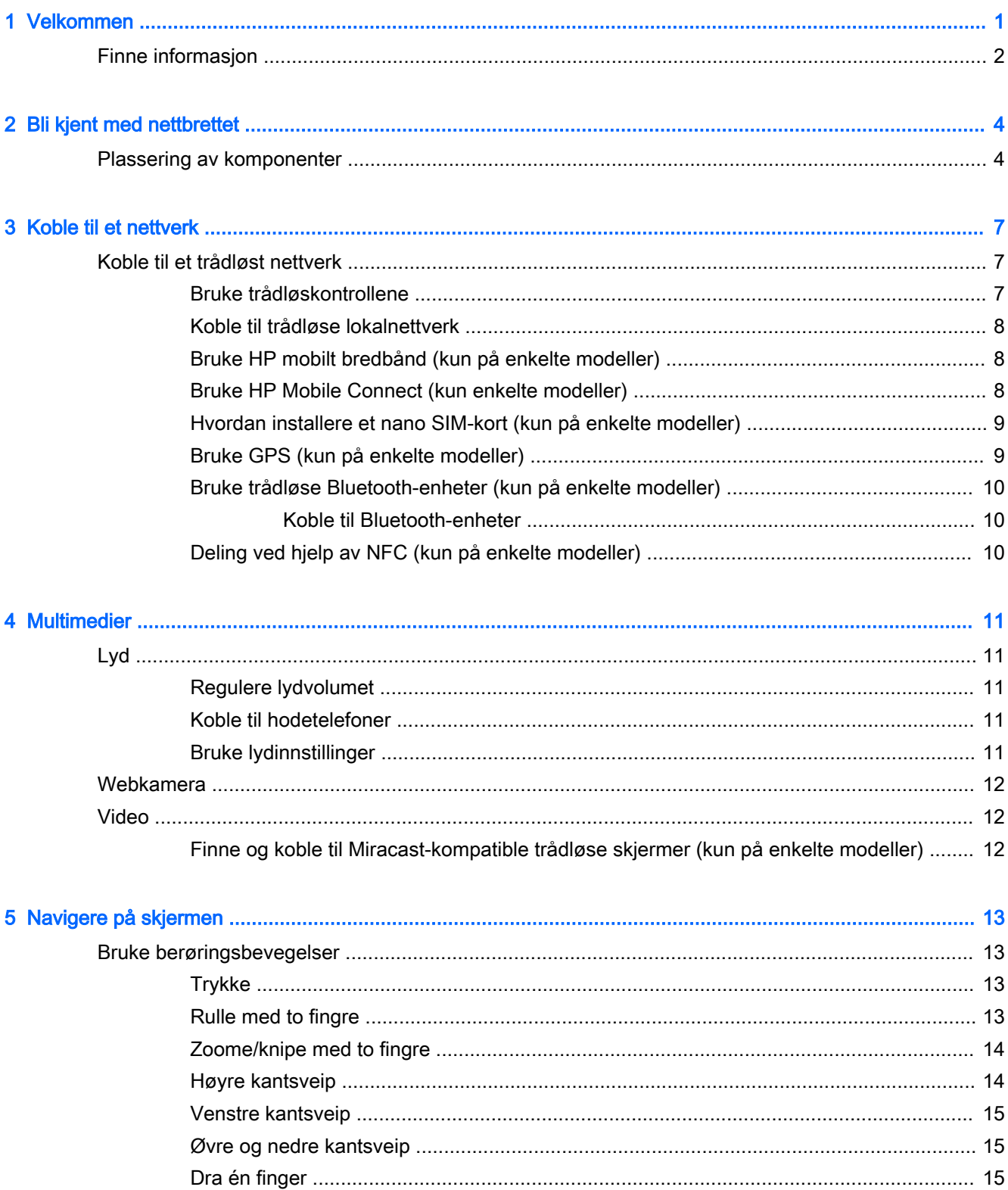

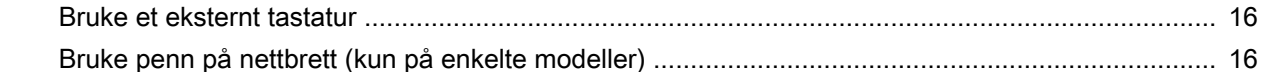

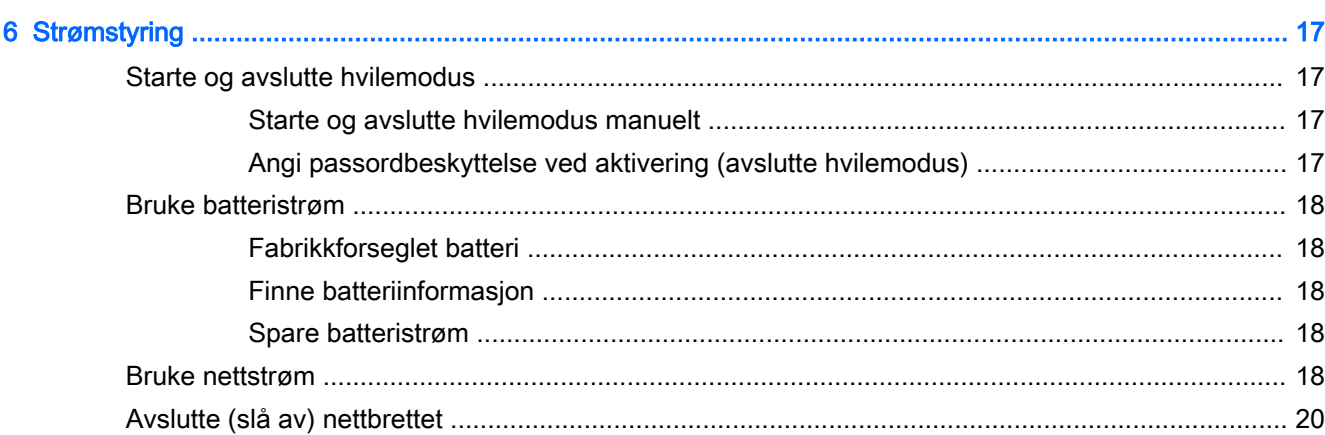

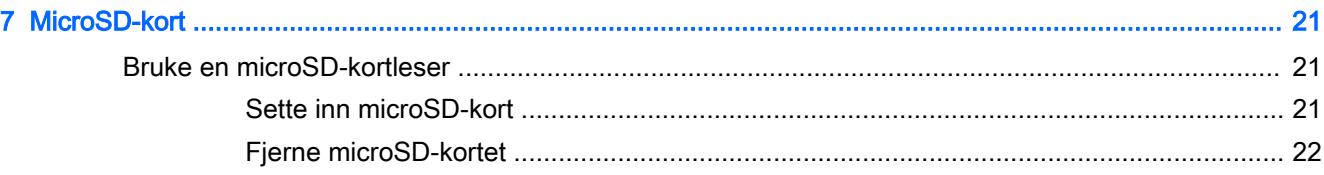

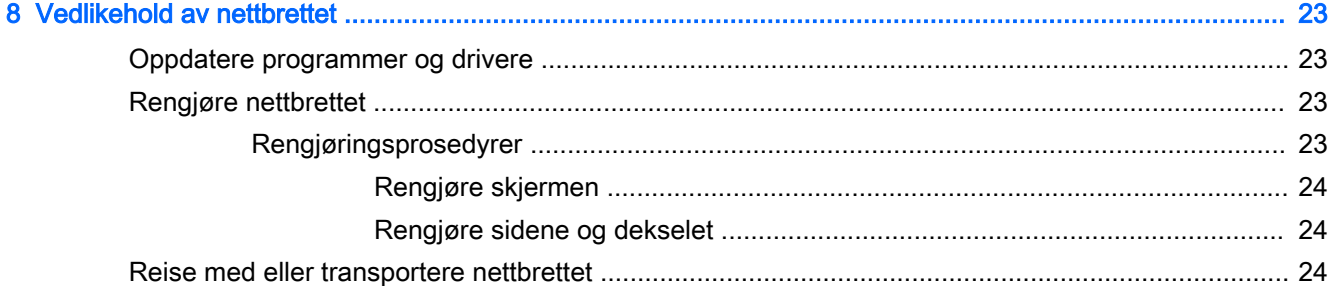

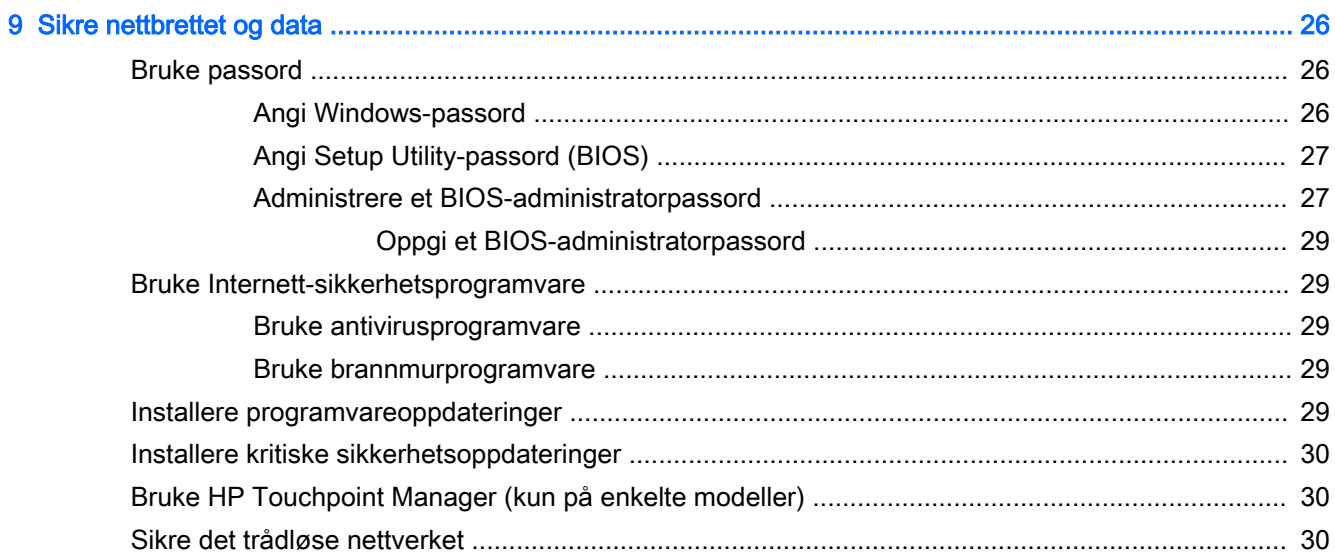

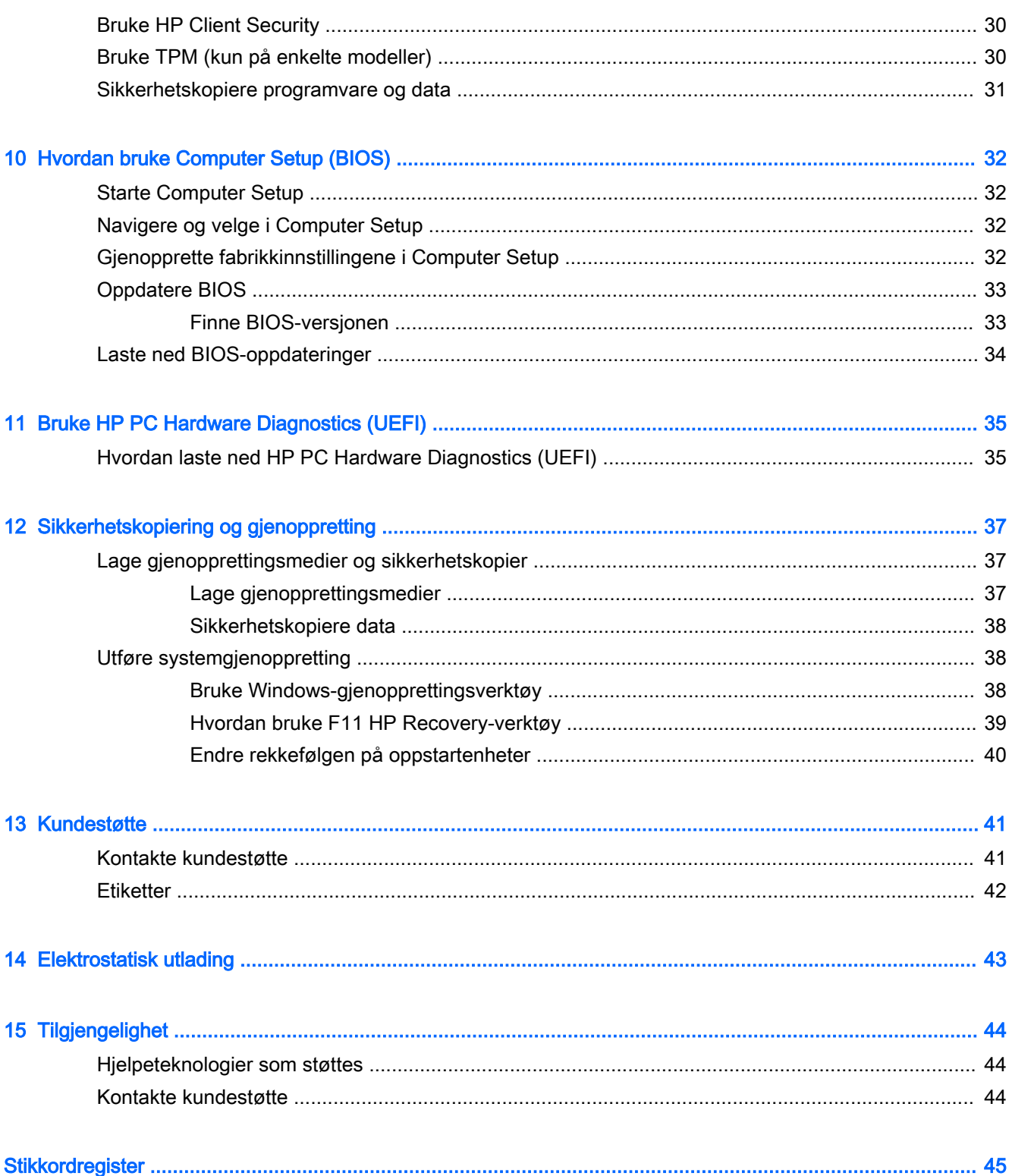

## <span id="page-10-0"></span>1 Velkommen

Når du har installert og registrert nettbrettet, anbefaler vi at du utfører disse trinnene for å få mest mulig ut av den smarte investeringen:

- • $\frac{1}{x}$  TIPS: Trykk på Windows-knappen  $\blacksquare$  for å gå raskt tilbake til startskjermen fra en åpen app eller Windows-skrivebordet. Hvis du trykker på Windows-knappen igjen, kommer du tilbake til forrige skjermbilde.
- Koble til Internett Konfigurer det trådløse nettverket, slik at du kan koble enheten til Internett. Se [Koble til et nettverk på side 7](#page-16-0) for å få mer informasjon.
- Oppdatere antivirusprogramvaren Beskytt nettbrettet mot skade forårsaket av virus. Programvaren kan være forhåndsinstallert på nettbrettet. Se [Bruke antivirusprogramvare](#page-38-0)  [på side 29](#page-38-0) for å få mer informasjon.
- Finne installert programvare Få en oversikt over programvaren som er forhåndsinstallert på nettbrettet:
	- $\blacktriangle$  På startskjermen må du sveipe til venstre helt til pilen  $\mathcal{F}$ ) kommer frem i nederste venstre hjørne av startskjermen, trykk på pilen og velg blant alternativene som vises. Hvis du ønsker detaljert informasjon om programvaren som følger med nettbrettet, kan du se produsentens veiledning, som kan følge med programvaren eller finnes på produsentens nettsted.
- Sikkerhetskopier harddisken ved å opprette en flashstasjon for gjenoppretting. Se [Sikkerhetskopiering og gjenoppretting på side 37](#page-46-0).

## <span id="page-11-0"></span>Finne informasjon

Du har allerede brukt Hurtigstart til å slå nettbrettet på og finne denne håndboken. Du finner ressurser som inneholder produktdetaljer, fremgangsmåter med mer i denne tabellen.

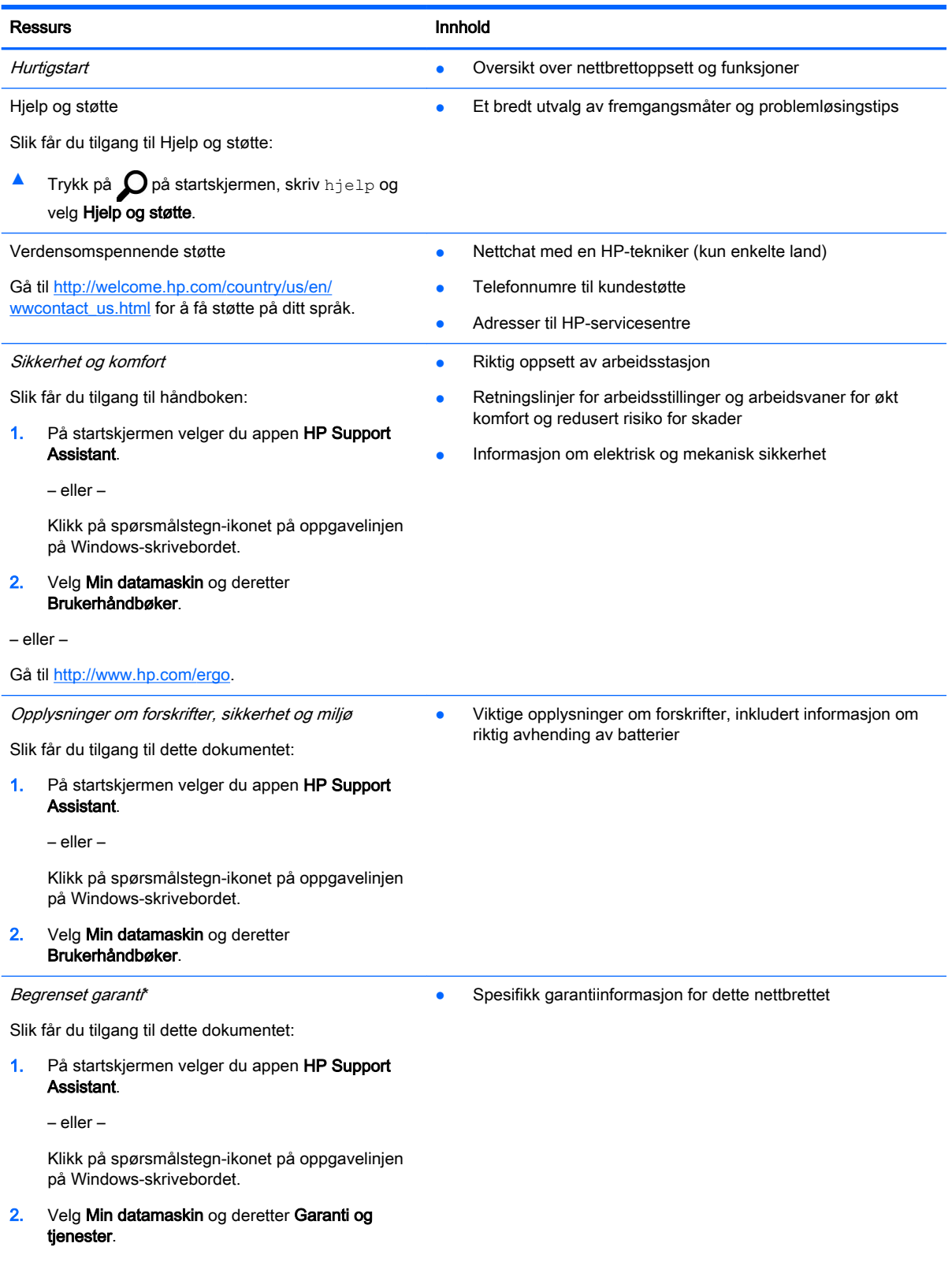

Ressurs **Innhold** 

– eller –

Gå til [http://www.hp.com/go/orderdocuments.](http://www.hp.com/go/orderdocuments)

\* Du finner HPs begrensede garanti sammen med brukerhåndbøkene for produktet, og/eller på CD- eller DVD-platen som følger med i esken. I enkelte land eller regioner kan HP sørge for en trykt utgave av HPs begrensede garanti. I landene eller regionene hvor garantien ikke følger med i trykt format, kan du be <http://www.hp.com/go/orderdocuments>om å få et trykt eksemplar. For produkter som kjøpes i Stillehavsasia, kan du skrive til HP Hewlett Packard, POD, P.O. Boks 200, Alexandra Post Office, Singapore 911507. Oppgi produktnavn, ditt navn, telefonnummer og postadresse.

## <span id="page-13-0"></span>2 Bli kjent med nettbrettet

### Plassering av komponenter

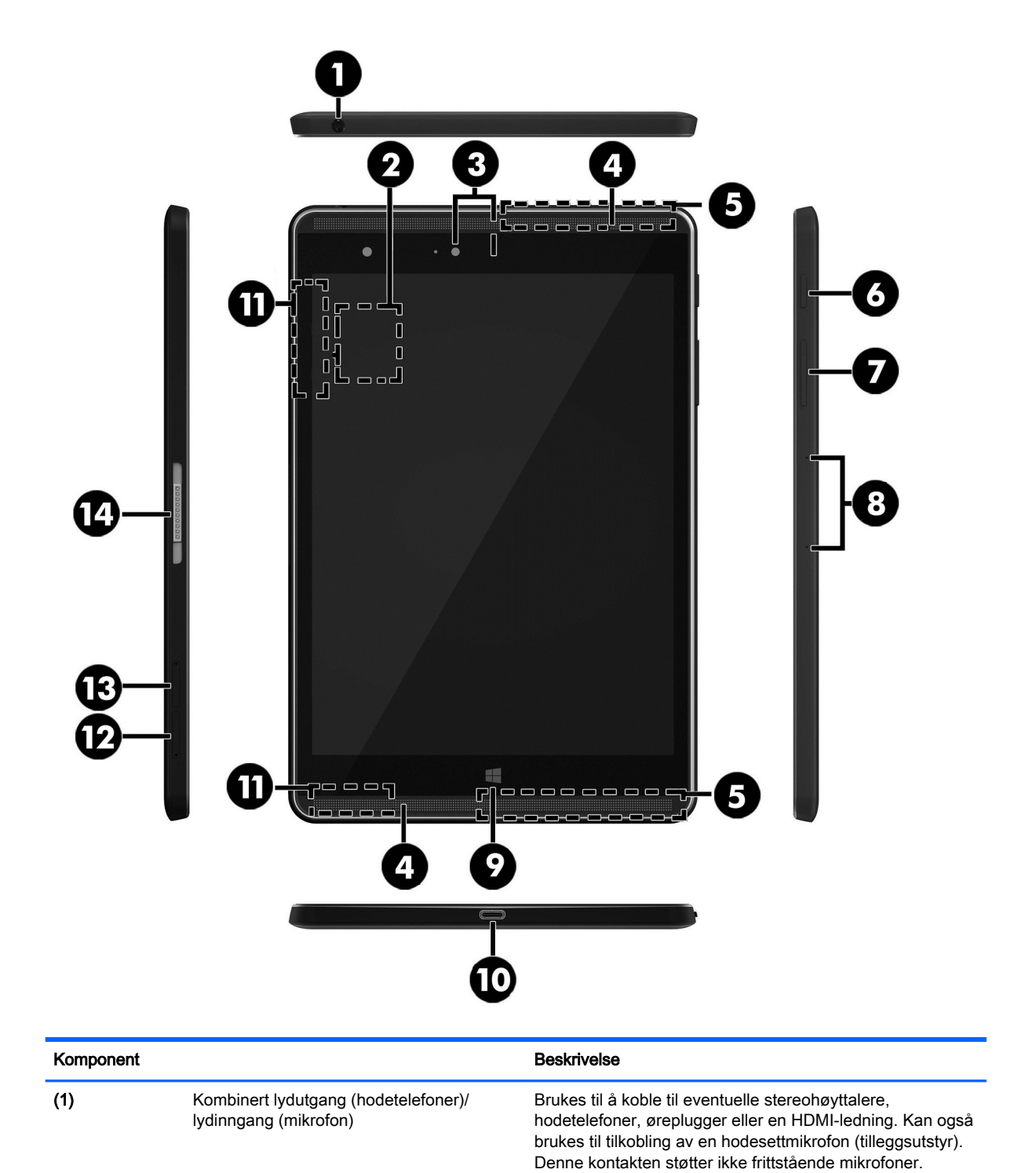

<span id="page-14-0"></span>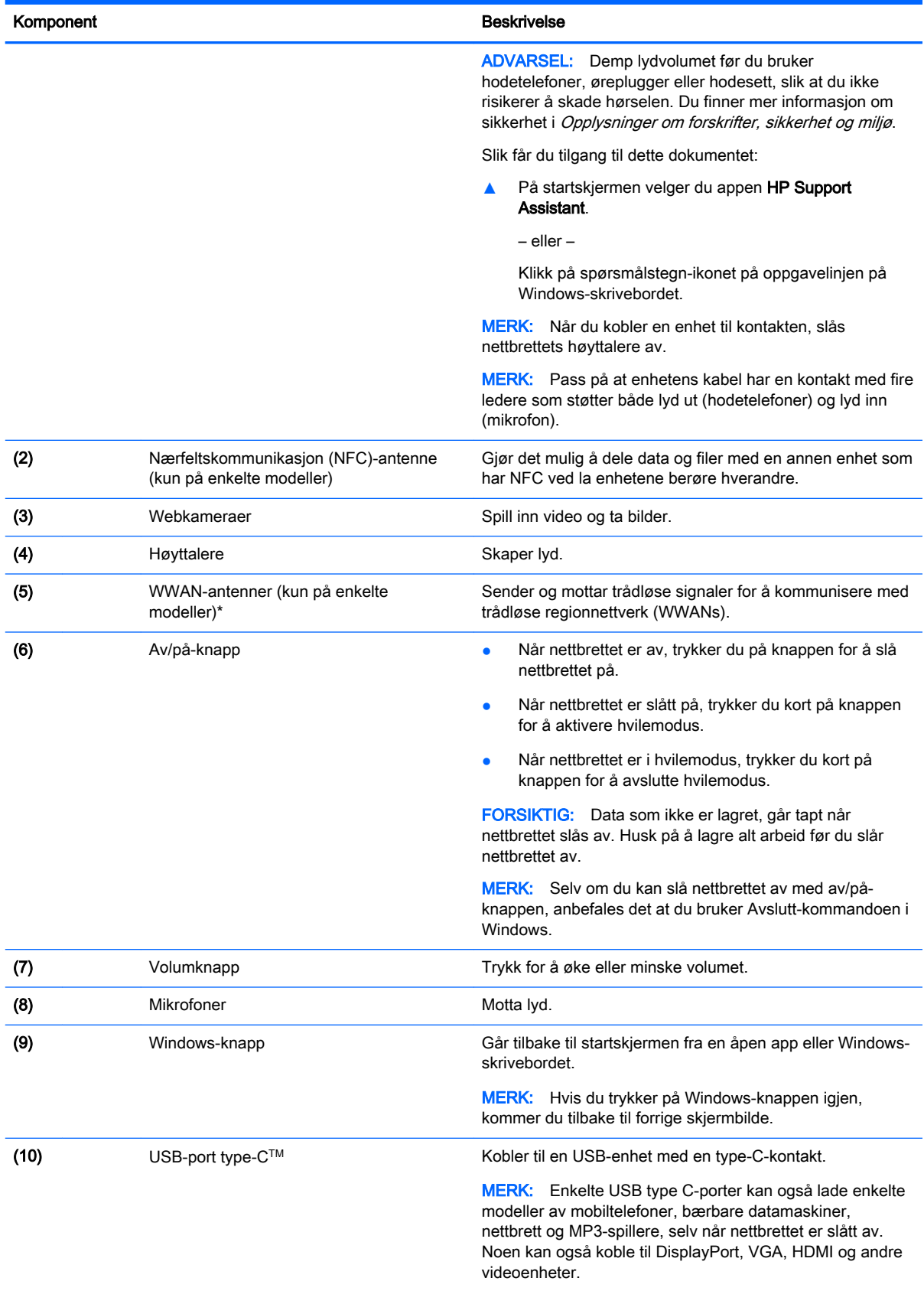

<span id="page-15-0"></span>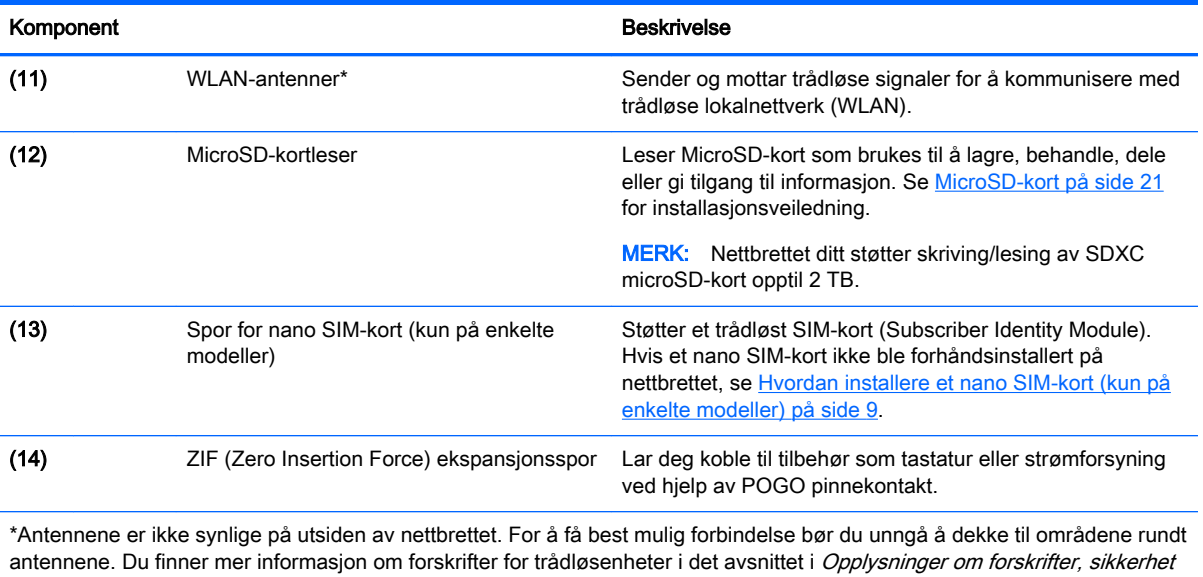

og miljø som gjelder for ditt land eller din region. Hvis du vil åpne denne håndboken fra startskjermen, klikker du på appen HP Support Assistant.

## <span id="page-16-0"></span>3 Koble til et nettverk

Du kan ta med deg nettbrettet overalt hvor du drar. Men selv når du er hjemme, kan du utforske verden og få tilgang til informasjon fra millioner av nettsteder ved hjelp av nettbrettet og en trådløs nettverkstilkobling. I dette kapittelet får du hjelp til å koble til denne verdenen.

### Koble til et trådløst nettverk

Nettbrettet kan være utstyrt med én eller flere av følgende trådløsenheter:

- WLAN-enhet Kobler nettbrettet til trådløse lokalnettverk (omtales vanligvis som Wi-Fi-nettverk, trådløse lokalnett eller WLAN) på kontorer, hjemme og på offentlige steder som flyplasser, restauranter, kafeer, hoteller og universiteter. I et trådløst lokalnettverk kommuniserer den mobile trådløsenheten i nettbrettet med en trådløs ruter eller et trådløst tilgangspunkt.
- HP Mobile Broadband-modul Sørger for trådløs tilkobling via et trådløst regionnettverk (WWAN), et mye større område. Mobilnettverkoperatører installerer basestasjoner (ligner på mobilmaster) i store geografiske områder, noe som gir effektiv dekning i hele delstater, regioner og til og med land.
- Bluetooth-enhet Oppretter et trådløst områdenettverk (PAN) for å koble til andre Bluetoothaktiverte enheter, for eksempel nettbrett, telefoner, skrivere, hodetelefoner, høyttalere og kameraer. I et trådløst områdenettverk kommuniserer hver enkelt enhet direkte med andre enheter, og enhetene må være plassert relativt nær hverandre – vanligvis innenfor en avstand av 10 meter.
- NFC-støtte gjør det mulig å dele data og filer med en annen enhet som har NFC.

Du finner mer informasjon om trådløs teknologi, Internett og nettverk i dokumentene og lenkene til nettsteder under Hjelp og støtte.

**A** Trykk på  $\Omega$  på startskjermen, skriv hjelp og velg Hjelp og støtte.

### Bruke trådløskontrollene

Du kan styre trådløsenhetene i nettbrettet ved å bruke operativsystemkontrollene.

Ved hjelp av Nettverks- og delingssenter kan du sette opp en forbindelse eller et nettverk, koble til et nettverk og diagnostisere og reparere nettverksproblemer.

Slik bruker du operativsystemkontroller:

1. Tapp på  $\Omega$  på startskjermen, skriv kontrollpanel og velg Kontrollpanel.

#### 2. Velg Nettverk og Internett og deretter Nettverks- og delingssenter.

Du finner mer informasjon i Hjelp og støtte.

**A** Trykk på  $\Omega$  på startskjermen, skriv hjelp og velg Hjelp og støtte.

### <span id="page-17-0"></span>Koble til trådløse lokalnettverk

Slik kobler du til et trådløst lokalnettverk:

- 1. Kontroller at WLAN-enheten er på.
- 2. Sveip fra høyre kant av startskjermen eller Windows-skrivebordet for å vise perlene.
- 3. Velg Innstillinger og trykk deretter på nettverksstatusikonet.
- 4. Velg riktig trådløst lokalnettverk på listen.
- 5. Trykk på Koble til.

Hvis nettverket er et trådløst lokalnettverk med sikkerhet aktivert, blir du bedt om å oppgi en sikkerhetskode. Skriv koden og trykk på Neste for å fullføre tilkoblingen.

**WERK:** Hvis ingen trådløse nettverk vises, er du kanskje utenfor rekkevidden til trådløse rutere eller tilgangspunkter.

**WERK:** Hvis du ikke ser det trådløse lokalnettverket du vil koble til, trykker du på og holder nettverksstatusikonet på Windows-skrivebordet og velger Åpne Nettverks- og delingssenter. Trykk på Konfigurer en ny tilkobling eller et nytt nettverk. Det vises en liste over alternativer, der du kan velge å søke manuelt etter og koble deg til et nettverk eller opprette en ny nettverkstilkobling.

6. Følg veiledningen på skjermen for å fullføre tilkoblingen.

Når forbindelsen er opprettet, trykker du på nettverksstatusikonet i systemstatusfeltet lengst til høyre på oppgavelinjen for å kontrollere navnet og status for forbindelsen.

#### Bruke HP mobilt bredbånd (kun på enkelte modeller)

HP Mobile Broadband-nettbrettet har innebygd støtte for tjeneste for mobilt bredbånd. Når du bruker det nye nettbrettet sammen med en mobiloperatørs nettverk, får du frihet til å koble til Internett, sende e-post eller koble til bedriftsnettverket uten behov for Wi-Fi-soner.

 $\mathbb{F}$  MERK: Hvis nettbrettet har HP Mobile Connect gjelder ikke instruksjonene i dette avsnittet. Se Bruke HP Mobile Connect (kun enkelte modeller) på side 8.

Du må kanskje ha serienummeret (IMEI) til modulen HP Mobile Broadband for å aktivere mobil bredbåndstjeneste.

Noen mobilnettoperatører krever at det brukes et SIM-kort. Et SIM-kort inneholder grunnleggende opplysninger om deg, for eksempel en PIN-kode (Personal Identification Number) og nettverksinformasjon. Enkelte nettbrett kommer med et forhåndsintallert SIM-kort. Hvis SIM-kortet ikke er forhåndsinstallert, kan det finnes blant informasjonen om HP mobilt bredbånd som fulgte med nettbrettet. Operatøren av mobilnettverket kan også levere det separat.

Se [Hvordan installere et nano SIM-kort \(kun på enkelte modeller\) på side 9](#page-18-0) for mer informasjon om installasjon av SIM-kort.

Du finner mer informasjon om HP mobilt bredbånd og hvordan du aktiverer tjenesten med en foretrukket mobilnettoperatør i informasjonen om mobilt bredbånd som fulgte med nettbrettet.

### Bruke HP Mobile Connect (kun enkelte modeller)

HP Mobile Connect er en forhåndsbetalt, mobil bredbåndstjeneste som gir en kostnadseffektiv, sikker, enkel og fleksibel tilkobling med mobilt bredbånd for nettbrettet. Nettbrettet må ha et SIM-kort og appen HP Mobile Connect for å bruke HP Mobile Connect. For mer informasjon om HP Mobile Connect og hvor den er tilgjengelig, gå til <http://www.hp.com/go/mobileconnect>.

### <span id="page-18-0"></span>Hvordan installere et nano SIM-kort (kun på enkelte modeller)

**A FORSIKTIG:** For å unngå å skade et SIM-kort eller nettbrett må du ikke endre størrelsen på SIMkortet ved å kutte eller slipe kortet.

- 1. Sett en liten binders som er rettet ut (1) inn i tilgangshullet på kortskuffen.
- 2. Trykk forsiktig inn helt til kortskuffen løses ut.
- 3. Ta ut skuffen (2) fra nettbrettet og sett inn kortet (3).
- 4. Sett skuffen (4) inn i nettbrettet igjen.
- 5. Trykk forsiktig skuffen inn til den sitter godt på plass.

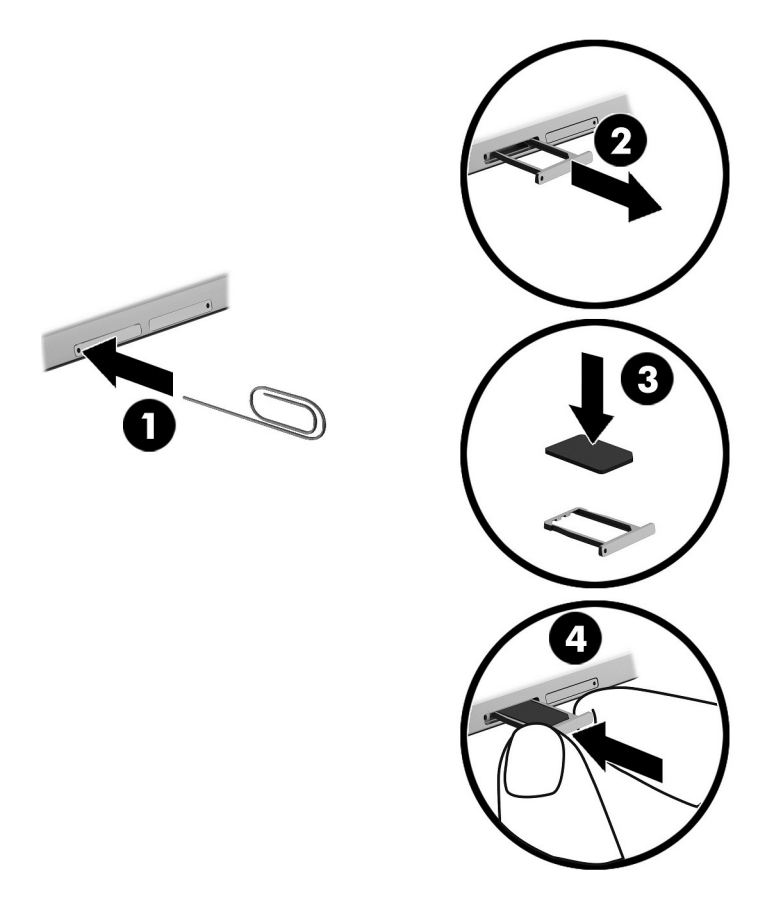

For å sette opp det mobile nettverket, se dokumentasjonen fra mobilleverandøren.

### Bruke GPS (kun på enkelte modeller)

Nettbrettet kan være utstyrt med en GPS-enhet (Global Positioning System). GPS-satelitter sørger for steds-, hastighets- og retningsinformasjon til GPS-utstyrte systemer.

Du finner mer informasjon i hjelpen til HP GPS and Location-programvaren.

### <span id="page-19-0"></span>Bruke trådløse Bluetooth-enheter (kun på enkelte modeller)

En Bluetooth-enhet sørger for trådløs kommunikasjon innenfor korte avstander som erstatning for fysiske kabeltilkoblinger som tradisjonelt er brukt til å koble sammen elektroniske enheter, som for eksempel:

- Datamaskiner (stasjonær, bærbar, nettbrett)
- Telefoner (mobiltelefoner, trådløse telefoner, smarttelefoner)
- Bildebehandlingsenheter (skriver, kamera)
- Lydenheter (hodetelefoner, høyttalere)
- Mus
- **Eksternt tastatur**

Bluetooth-enheter gir node-til-node-funksjonalitet, slik at du kan konfigurere et trådløst områdenettverk (PAN) med Bluetooth-enheter. Du finner informasjon om konfigurering og bruk av Bluetooth-enheter i hjelpen til Bluetooth-programvaren.

#### Koble til Bluetooth-enheter

Før du kan bruke en Bluetooth-enhet, kan du følge disse trinnene for å opprette en Bluetoothtilkobling:

- 1. Fra startskjermen, trykk på  $\Omega$ , skriv inn Bluetooth og velg deretter Bluetooth-innstillinger.
- 2. På skjermbildet PC og enheter, skyver du Bluetooth -bryteren mot høyre for å slå på Bluetooth.
- 3. Velg Bluetooth-enheten du vil legge til, og velg deretter Koble til.
- 4. Hvis enheten krever verifisering, vises en paringskode. Følg veiledningen på skjermen på enheten du legger til, for å bekrefte at koden samsvarer.
- 5. Se umiddelbart etter en autorisasjonsmelding på enheten som du kobler til, og følg veiledningen på skjermen.

### Deling ved hjelp av NFC (kun på enkelte modeller)

Nettbrettet støtter NFC, noe som gjør det mulig å dele med andre NFC-enheter. Du kan overføre bilder, kontakter, nettsteder og mye mer. Du kan også trykke for trådløs sammenkobling av to enheter, for eksempel telefonen og et sett med høyttalere. Hvis du vil vite mer om NFC, se Windows Hjelp og støtte.

**Tapp på**  $\Omega$  **på startskjermen, skriv h** $j$ **e** $1$ **p og velg <b>Hjelp og støtte**.

## <span id="page-20-0"></span>4 Multimedier

Nettbrettet ditt er utstyrt med følgende:

- Integrerte høyttalere
- Integrerte mikrofoner
- Integrert webkamera
- Forhåndsinstallert multimedieprogramvare

### Lyd

Du kan laste ned og lytte til musikk, strømme (direkteavspille) lydinnhold fra Internett (inkludert radio), ta opp lyd eller mikse lyd og video for å skape multimedieinnhold på nettbrettet. Koble til eksterne lydenheter som høyttalere eller hodetelefoner for å forbedre lytteropplevelsen.

### Regulere lydvolumet

Du kan justere volumet ved hjelp av volumknappene.

**WERK:** Du kan også kontrollere lydvolumet gjennom operativsystemet og noen programmer.

#### Koble til hodetelefoner

Du kan koble kablede hodesett til den kombinerte lydutgangen (hodetelefoner)/lydinngangen (mikrofon) på nettbrettet.

Følg veiledningen fra produsenten for å koble trådløse hodetelefoner til nettbrettet.

 $\triangle$  ADVARSEL: Reguler lydvoluminnstillingen før du tar på deg hodetelefoner, øreplugger eller hodesett, slik at du ikke risikerer å skade hørselen. Du finner mer informasjon om sikkerhet i Opplysninger om forskrifter, sikkerhet og miljø.

### Bruke lydinnstillinger

Bruk lydinnstillingene for å justere systemvolum, endre systemlyder eller styre lydenheter.

Slik viser eller endrer du lydinnstillingene:

Fra startskjermen, trykk på  $\Omega$ , skriv inn kontrollpanel, velg Kontrollpanel, velg Maskinvare og lyd og velg deretter Lyd.

ADVARSEL: Demp lydvolumet før du tar på deg hodetelefoner, øreplugger eller hodesett, slik at du ikke risikerer å skade hørselen. Du finner mer informasjon om sikkerhet i *Opplysninger om forskrifter*, sikkerhet og miljø. Hvis du vil åpne denne håndboken fra startskjermen, klikker du på appen HP Support Assistant.

### <span id="page-21-0"></span>Webkamera

Nettbrettet inkluderer et integrert webkamera og forhåndsinstallert programvare. Du kan bruke webkameraet til å ta bilder eller spille inn video. Du kan forhåndsvise og lagre fotografiet eller videoopptaket.

Ved hjelp av webkameraprogramvaren kan du eksperimentere med disse funksjonene:

- Ta opp og dele video
- Strømme (direkteavspille) video med direktemeldingsprogramvare
- Ta stillbilder

### Video

HP-nettbrettet er en kraftig skjermenhet som gjør det mulig å strømme (direkteavspille) video fra favorittnettsteder og laste ned video og filmer som du kan se på nettbrettet, uten at du må koble til et nettverk.

For å forbedre seeropplevelsen, kan du bruke USB type-C-porten på nettbrettet med riktig videoadapter for å koble til en ekstern skjerm, projektor eller TV.

**VIKTIG:** Pass på at den eksterne enheten er koblet til riktig port på nettbrettet, og med riktig kabel. Se veiledningen fra produsenten hvis du har spørsmål.

#### Finne og koble til Miracast-kompatible trådløse skjermer (kun på enkelte modeller)

Følg fremgangsmåten nedenfor for å finne og koble til Miracast-kompatible trådløse skjermer uten å forlate de aktuelle appene.

Slik åpner du Miracast:

**▲** Sveip fra høyre kant av startskjermen eller Windows-skrivebordet for å vise perlene, trykk på Enheter, trykk på Projiser og følg deretter veiledningen på skjermen.

## <span id="page-22-0"></span>5 Navigere på skjermen

Trykk på Windows-knappen  $\blacksquare$  for å komme raskt tilbake til startskjermen.

Du kan navigere på nettbrettskjermen på følgende måter:

- **•** Berøringsbevegelser
- Eksternt tastatur og valgfri mus (kjøpes separat)

**WERK:** En ekstern USB-mus (kjøpes separat) kan kobles til USB-porten på nettbrettet.

### Bruke berøringsbevegelser

### **Trykke**

Bruk bevegelsen trykk for å åpne et element på skjermen.

Pek på et element på skjermen og trykk med én finger på berøringsskjermen for å åpne det.

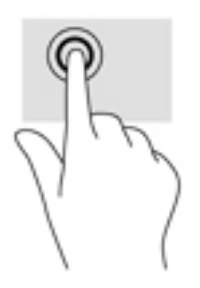

### Rulle med to fingre

Bruk bevegelsen rulling med to fingre til å flytte opp, ned eller sideveis på en side eller et bilde.

Plasser to fingre litt fra hverandre på berøringsskjermen, og dra dem deretter opp, ned, mot venstre eller mot høyre.

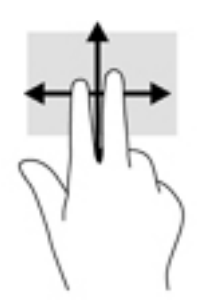

### <span id="page-23-0"></span>Zoome/knipe med to fingre

Bruk bevegelsen kniping/zooming med to fingre til å zoome ut eller inn på bilder og tekst.

- Zoom ut ved å plassere to fingre litt fra hverandre på berøringsskjermen, og beveg dem deretter mot hverandre.
- Zoom inn ved å plassere to fingre sammen på berøringsskjermen, og beveg dem deretter fra hverandre.

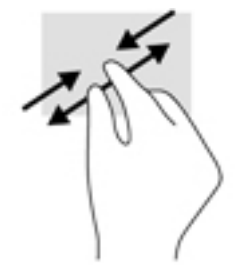

### Høyre kantsveip

Bruk høyre kantsveip til å vise perlene, som du kan bruke til å søke, dele, starte apper, få tilgang til enheter eller endre innstillinger.

● Sveip fingeren lett innover fra høyre kant av berøringsskjermen for å vise perlene.

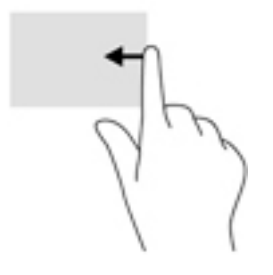

### <span id="page-24-0"></span>Venstre kantsveip

Bruk venstre kantsveip til å vise åpne apper, slik at du får tilgang til dem raskt.

Sveip fingeren lett innover fra venstre kant av berøringsskjermen for å veksle mellom apper. Sveip tilbake mot venstre kant uten å løfte fingeren for å vise alle åpne apper.

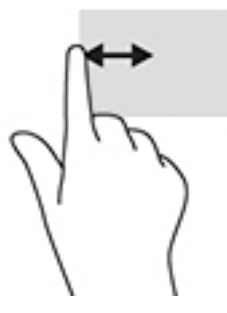

### Øvre og nedre kantsveip

Bruk øvre eller nedre kantsveip til å vise alternativer for kommandoer, slik at du kan tilpasse en åpen app.

**VIKTIG:** Når en app er åpen, vil funksjonen til bevegelsen øvre kantsveip variere med appen.

• Sveip fingeren lett fra øvre eller nedre kant for å vise alternativene for appkommandoer.

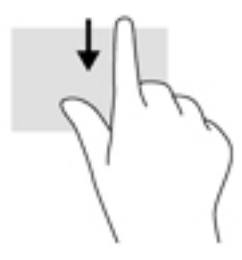

### Dra én finger

Bruk bevegelsen dra med én finger til å panorere eller bla gjennom lister og sider, eller til å flytte et objekt.

- Når du skal bla på skjermen, drar du en finger over skjermen i den retningen du vil bevege innholdet.
- Når du skal dra et objekt, trykker du på og holder objektet og drar det deretter for å flytte det.

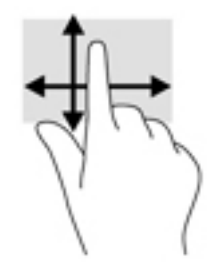

### <span id="page-25-0"></span>Bruke et eksternt tastatur

Tilkobling av et eksternt tastatur lar deg skrive, velge elementer og rulle for å utføre noen av samme funksjonene som du utfører med berøringsbevegelser. Tastaturet lar deg i tillegg bruke handlingstaster og tastkombinasjoner til å utføre bestemte funksjoner.

**WERK:** Avhengig av land eller region, kan tastaturet ha andre taster og tastaturfunksjoner enn dem som nevnes i denne håndboken.

En handlingstast utfører en tildelt funksjon. Ikonet på handlingstastene illustrerer tildelt funksjon for den tasten.

Trykk på tasten for å bruke en handlingstastfunksjon.

 $\mathbb{F}$  MERK: På noen tastaturer må du trykke på fn-tasten sammen med den aktuelle handlingstasten.

### Bruke penn på nettbrett (kun på enkelte modeller)

Du kan bruke pennen direkte på nettbrettet. Se instruksjonene som ble levert med pennen for mer informasjon om bruk av den.

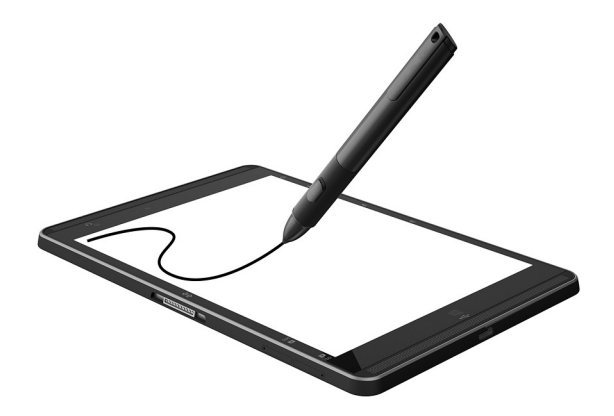

## <span id="page-26-0"></span>6 Strømstyring

Nettbrettet kan gå enten på batteristrøm eller på nettstrøm. Når nettbrettet går kun på batteristrøm og du ikke har noen vekselstrømkilde tilgjengelig for å lade batteriet, er det viktig å overvåke og spare på batteriladingen.

### Starte og avslutte hvilemodus

Nettbrettet har Windows hvilemodus i strømsparingstilstand.

Hvilemodus – Hvilemodus startes automatisk etter en periode uten aktivitet. Alt arbeid lagres i minnet, slik at du kan gjenoppta arbeidet meget raskt. Nettbrettet beholder nettverkstilkoblingen i hvilemodus, slik at systemet kan oppdatere ting i bakgrunnen og holde nettbrettet klart til å gjenoppta umiddelbart.

Du kan også starte hvilemodus manuelt. Se Starte og avslutte hvilemodus manuelt på side 17 for å få mer informasjon.

 $\triangle$  FORSIKTIG: For å redusere risikoen for redusert lyd- og bildekvalitet, tap av lyd eller videoavspillingsfunksjonalitet eller tap av data må du ikke starte hvilemodus mens du leser fra eller skriver til et eksternt mediekort.

### Starte og avslutte hvilemodus manuelt

Start hvilemodus ved å sveipe fra høyre kant på startskjermen eller Windows-skrivebordet for å vise perlene. Trykk på Innstillinger og velg Strøm-ikonet og deretter Hvilemodus.

Du kan avslutte hvilemodus ved å trykke kort på av/på-knappen.

Når nettbrettet avslutter hvilemodus, får du arbeidet tilbake på skjermen.

 $\mathbb{R}^n$  MERK: Hvis du har angitt at det skal kreves passord ved avslutting av hvilemodus, må du skrive inn Windows-passordet før arbeidet kommer opp på skjermen igjen.

### Angi passordbeskyttelse ved aktivering (avslutte hvilemodus)

Følg denne fremgangsmåten for å be om passord når nettbrettet avslutter hvilemodus:

- 1. Trykk på  $\Omega$  på startskjermen, skriv strømalternativer og velg Strømalternativer.
- 2. Trykk på Krever passord ved reaktivering i panelet til venstre.
- 3. Trykk på Endre innstillinger som ikke er tilgjengelige nå.
- 4. Trykk på Krever passord (anbefales).
- **MERK:** Hvis du må opprette et brukerkontopassord eller endre gjeldende passord, trykker du på Opprett eller endre passordet til brukerkontoen og følger veiledningen på skjermen. Gå til trinn 5 hvis du ikke trenger å opprette eller endre brukerkontopassordet.
- 5. Trykk på Lagre endringer.

### <span id="page-27-0"></span>Bruke batteristrøm

Hvis du har et ladet batteri i nettbrettet og det ikke er koblet til strømnettet, går nettbrettet på batteristrøm. Batteriet i nettbrettet lades sakte ut når nettbrettet er slått av og ikke er koblet til strømnettet. Nettbrettet vil vise en melding hvis batteriet har et lavt eller kritisk lavt batterinivå.

Driftstiden til batteriet i nettbrettet varierer, avhengig av innstillingene for strømstyring, programmene som kjøres på nettbrettet, skjermens lysstyrke, eksterne enheter som er koblet til nettbrettet, og andre faktorer.

### Fabrikkforseglet batteri

Utfør Batterisjekk i HP Support Assistant-appen for å overvåke statusen til batteriet, eller hvis batteriet ikke lenger holder ordentlig på ladingen.

1. Fra startskjermen, trykk på appen HP Support Assistant.

– eller –

Klikk på spørsmålstegn-ikonet på oppgavelinjen på Windows-skrivebordet.

2. Velg Batteri og ytelse. Hvis Batterisjekk indikerer at batteriet bør byttes ut, tar du kontakt med kundestøtte.

Batteriet eller batteriene i produktet kan ikke skiftes ut av brukerne selv på noen enkel måte. Fjerning eller utskifting av batteriet kan ha betydning for garantidekningen. Ta kontakt med kundestøtte hvis et batteri ikke lenger holder på ladingen. Når et batteri har nådd slutten av levetiden, bør det ikke kastes sammen med vanlig husholdningsavfall. Følg lokale lover og forskrifter om avhending av batterier.

### Finne batteriinformasjon

Slik får du tilgang til batteriinformasjon:

1. På startskjermen velger du appen HP Support Assistant.

– eller –

Klikk på spørsmålstegn-ikonet på oppgavelinjen på Windows-skrivebordet.

2. Velg Batteri og ytelse.

#### Spare batteristrøm

Slik sparer du batteristrøm og får lengst mulig batteridriftstid:

- Reduser skjermens lysstyrke.
- Slå trådløsenheter av når du ikke bruker dem.
- Koble fra ubrukte eksterne enheter som ikke er koblet til en ekstern strømkilde, for eksempel en ekstern harddisk som er koblet til en USB-port.
- Stopp, deaktiver eller ta ut eventuelle eksterne minnekort som ikke er i bruk.
- Sett nettbrettet i hvilemodus eller slå det av før du forlater arbeidet.

### Bruke nettstrøm

Du finner mer informasjon om tilkobling til strømnettet i Hurtigstart-veiledningen som følger med nettbrettet.

Nettbrettet bruker ikke batteristrøm når det er koblet til strømnettet med en godkjent strømadapter eller en ekstra forankrings- eller utvidelsesenhet.

ADVARSEL: Av hensyn til sikkerheten bør du bare bruke strømadapteren som fulgte med nettbrettet, en ny adapter fra HP eller en kompatibel adapter som er kjøpt fra HP.

Koble nettbrettet til strømnettet i følgende situasjoner:

ADVARSEL: Ikke lad nettbrettets batteri om bord i fly.

- Når du lader eller kalibrerer et batteri
- Når du installerer eller endrer systemprogramvare
- Når du utfører sikkerhetskopiering eller gjenoppretting

Når du kobler nettbrettet til strømnettet, skjer følgende:

- Batteriet begynner å lades.
- Skjermens lysstyrke økes.
- Strømmålerikonet på Windows-skrivebordet skifter utseende.

Når du kobler fra strømnettet:

- Nettbrettet går over til batteridrift.
- Skjermens lysstyrke reduseres automatisk for å forlenge batteriets driftstid.
- Strømmålerikonet på Windows-skrivebordet skifter utseende.

## <span id="page-29-0"></span>Avslutte (slå av) nettbrettet

**A FORSIKTIG:** Data som ikke er lagret, går tapt når nettbrettet slås av. Husk på å lagre alt arbeid før du slår nettbrettet av.

Avslutt-kommandoen lukker alle åpne programmer, inkludert operativsystemet, og slår deretter av skjermen og nettbrettet.

Avslutt nettbrettet når det vil stå ubrukt og frakoblet nettstrøm over lengre tid.

Selv om du kan slå nettbrettet av med av/på-knappen, anbefales det at du bruker Avsluttkommandoen i Windows.

**EX MERK:** Hvis nettbrettet er i hvilemodus, må du først avslutte hvilemodus ved å trykke kort på av/påknappen.

- 1. Lagre alt arbeid og avslutt alle åpne programmer.
- 2. Sveip fra høyre kant av startskjermen eller Windows-skrivebordet for å vise perlene.
- 3. Trykk på Innstillinger og velg Strøm-ikonet og deretter Avslutt.

Hvis nettbrettet ikke reagerer på kommandoer og du ikke kan følge avslutningsprosedyren ovenfor, kan du følge disse prosedyrene for nødavslutning. Følg prosedyrene i den rekkefølgen de er angitt:

- Trykk på og hold av/på-knappen inne i minst fem sekunder.
- Koble nettbrettet fra strømnettet.

## <span id="page-30-0"></span>7 MicroSD-kort

### Bruke en microSD-kortleser

Ekstra microSD-kort sørger for sikker lagring og praktisk deling av data. Disse kortene brukes ofte sammen med digitalkameraer og PDA-enheter, i tillegg til i andre nettbrett og datamaskiner.

Nettbrettet ditt støtter skriving/lesing av SDXC microSD-kort opptil 2 TB.

### Sette inn microSD-kort

 $\triangle$  FORSIKTIG: For å redusere faren for skade på minnekortkontaktene må du ikke bruke makt når du setter inn et microSD-kort.

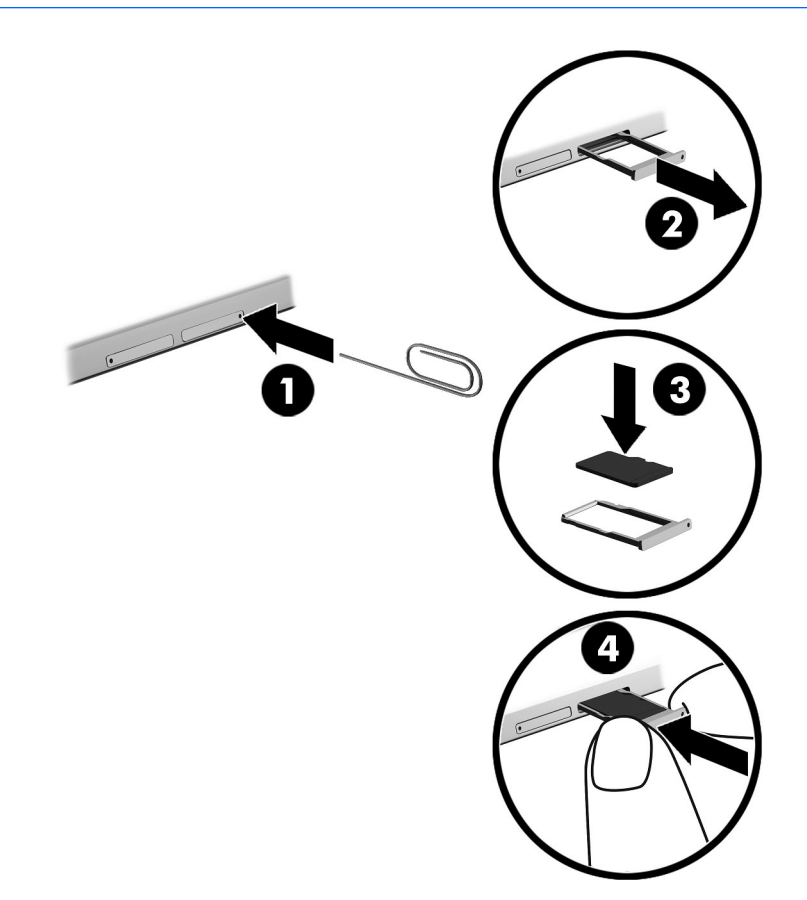

- 1. Sett en liten binders som er rettet ut (1) inn i tilgangshullet på kortskuffen.
- 2. Trykk forsiktig inn helt til kortskuffen løses ut.
- 3. Ta ut skuffen (2) fra nettbrettet og sett inn kortet (3).
- 4. Sett skuffen (4) inn i nettbrettet igjen.
- 5. Trykk forsiktig skuffen inn til den sitter godt på plass.

Du vil høre en lyd når enheten er registrert, og det vises kanskje en meny med alternativer.

### <span id="page-31-0"></span>Fjerne microSD-kortet

- $\triangle$  FORSIKTIG: For å redusere faren for tap av data eller et system som henger, bør du følge denne fremgangsmåten når du skal ta ut et MicroSD-kort.
	- 1. Lagre all informasjon og lukk alle programmer som er knyttet til MicroSD-kortet.
	- 2. Klikk på Fjern maskinvare-ikonet i systemstatusfeltet lengst til høyre på Windows-skrivebordets oppgavelinje. Følg deretter veiledningen på skjermen.

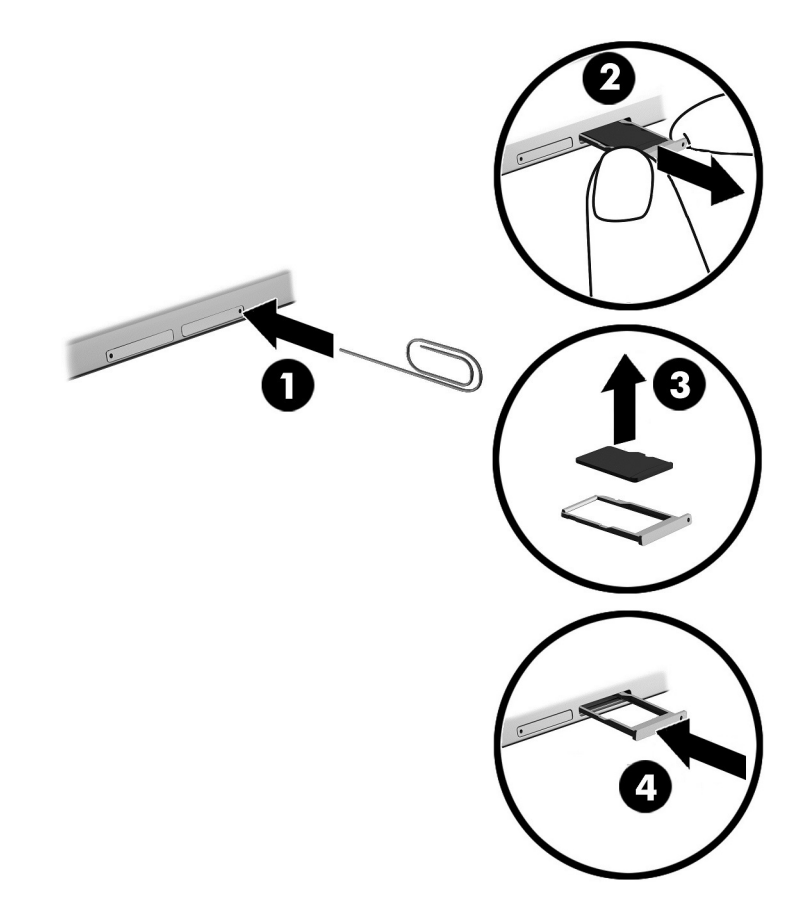

- 3. Sett en liten binders som er rettet ut (1) inn i tilgangshullet på kortskuffen.
- 4. Trykk forsiktig inn helt til kortskuffen løses ut.
- 5. Ta ut skuffen (2) fra nettbrettet, og fjern kortet (3).
- 6. Sett skuffen (4) inn i nettbrettet igjen.
- 7. Trykk forsiktig skuffen inn til den sitter godt på plass.

## <span id="page-32-0"></span>8 Vedlikehold av nettbrettet

Det er svært viktig å utføre vedlikehold for å holde nettbrettet i topp stand. Dette kapittelet gir veiledning om oppdatering av programmer og drivere, fremgangsmåter for rengjøring av nettbrettet og tips om reising med (eller transport av) nettbrettet.

### Oppdatere programmer og drivere

HP anbefaler at du oppdaterer programmer og drivere regelmessig. Oppdateringer kan løse problemer og gi nettbrettet nye funksjoner og alternativer. Det kan for eksempel hende at eldre grafikkomponenter ikke fungerer så bra med de nyeste spillene. Uten den nyeste driveren vil du ikke få maksimalt utbytte av utstyret.

Gå til<http://www.hp.com/support>for å laste ned de nyeste versjonene av HP-programmer og -drivere. Du kan også registrere deg for å motta automatiske varsler når oppdateringer blir tilgjengelig.

Hvis du vil oppdatere programmer og drivere, følger du denne fremgangsmåten:

- 1. På startskjermen velger du appen HP Support Assistant.
	- eller –

Klikk på spørsmålstegn-ikonet på oppgavelinjen på Windows-skrivebordet.

- 2. Trykk på Oppdateringer og vedlikehold og deretter på Se etter HP-oppdateringer nå.
- 3. Følg veiledningen på skjermen.

### Rengjøre nettbrettet

Bruk følgende produkter for å rengjøre nettbrettet på en trygg måte:

- Dimetylbenzyl ammoniumklorid, maks. konsentrasjon 0,3 prosent (for eksempel engangsservietter, som finnes under forskjellige merkenavn)
- Alkoholfritt rengjøringsmiddel for glass
- Løsning av vann og mild såpe
- Tørr mikrofiberklut eller pusseskinn (antistatisk klut uten olje)
- Antistatiske renseservietter

FORSIKTIG: Unngå sterke rengjøringsmidler som kan føre til permanent skade på nettbrettet. Hvis du ikke er sikker på at et rengjøringsprodukt er trygt for nettbrettet, må du sjekke produktinnholdet for å være sikker på at det ikke inneholder bestanddeler som alkohol, aceton, salmiakk, metylklorid og hydrokarboner.

Fibrøst materiale som papirtørkler kan ripe opp nettbrettet. Over tid kan smusspartikler og rengjøringsmidler samle seg i ripene.

#### Rengjøringsprosedyrer

Følg fremgangsmåtene i dette avsnittet for å rengjøre nettbrettet på en trygg måte.

- <span id="page-33-0"></span> $\triangle$  ADVARSEL: For å unngå elektrisk støt eller skade på komponenter, må du ikke forsøke å rengjøre nettbrettet mens det er på.
	- 1. Slå nettbrettet av.
	- 2. Koble fra strømmen.
	- 3. Koble fra alle eksterne enheter med strømforsyning.
- A FORSIKTIG: For å unngå skade på interne komponenter må du ikke sprute rengjøringsmidler eller ‑væsker direkte på noen nettbrettflate. Væske som drypper på overflaten, kan skade interne komponenter permanent.

#### Rengjøre skjermen

Tørk forsiktig av skjermen med en myk, lofri klut som er fuktet med et alkoholfritt rengjøringsmiddel for glass. Pass på at skjermen er tørr før du lukker nettbrettet.

#### Rengjøre sidene og dekselet

Når du skal rengjøre sidene eller dekselet, bruker du en myk mikrofiberklut eller et pusseskinn fuktet med et av rengjøringsmidlene som er nevnt tidligere, eller bruker en egnet engangsserviett.

**WERK:** Rengjør dekselet til nettbrettet med roterende bevegelser for å fjerne smuss og partikler mer effektivt.

### Reise med eller transportere nettbrettet

Følg disse rådene om hvordan du sikrer utstyret hvis du skal reise med eller transportere nettbrettet.

- Klargjøre nettbrettet for reise eller transport:
	- Sikkerhetskopier alle data til en ekstern stasjon.
	- Ta ut alle eksterne mediekort, for eksempel minnekort.
	- Slå av og koble fra alle eksterne enheter.
	- Slå nettbrettet av.
- Ta med deg en sikkerhetskopi av data du kan få bruk for. Du bør ikke oppbevare sikkerhetskopien sammen med nettbrettet.
- Når du reiser med fly, tar du med nettbrettet som håndbagasje, ikke sjekk det inn sammen med resten av bagasjen.
- **A FORSIKTIG:** Unngå å utsette en disk eller stasjon for magnetiske felter. Sikkerhetsutstyr med magnetiske felter omfatter blant annet sikkerhetsportaler og håndskannere som brukes på flyplasser. Transportbelter på flyplasser og liknende sikkerhetsutstyr for kontroll av håndbagasje, benytter røntgenstråler i stedet for magnetisme og skader ikke harddisker.
- Hvis du har tenkt å bruke nettbrettet mens du er om bord i flyet, bør du på forhånd finne ut om flyselskapet tillater dette. Det enkelte flyselskap kan ha egne regler for bruk av nettbrett om bord i fly.
- Hvis du skal sende nettbrettet som gods, pakker du den i egnet beskyttende emballasje og merker pakken «FORSIKTIG/FRAGILE».
- Bruken av trådløsenheter kan være begrenset i noen miljøer. Eksempler på steder der bruk av slike enheter kan være forbudt, er om bord i fly, på sykehus, i nærheten av sprengstoff og der

farlig gods oppbevares. Hvis du er usikker på om det er tillatt å bruke en trådløsenhet i nettbrettet, bør du spørre om det er tillatt å bruke nettbrettet før du slår det på.

- Hvis du reiser i utlandet, bør du følge disse anbefalingene:
	- Kontroller tollbestemmelsene som gjelder for nettbrett i hvert land eller hver region på reiseruten.
	- Undersøk kravene til strømledning og strømadapter som gjelder på stedene hvor du skal bruke nettbrettet. Spenningen, frekvensen og støpseltypen varierer.

ADVARSEL: På grunn av faren for elektrisk støt, brann eller skade på utstyret, må du ikke forsøke å bruke nettbrettet med en spenningsomformer beregnet på elektriske apparater.

## <span id="page-35-0"></span>9 Sikre nettbrettet og data

Nettbrettets sikkerhet er avgjørende for å sikre datakonfidensialitet, dataintegritet og datatilgjengelighet. Vanlige sikkerhetsløsninger som besørges av Windows-operativsystemet, HPprogrammer, ikke-Windows-verktøyet Setup Utility (BIOS) og annen tredjeparts programvare, kan hjelpe til å beskytte nettbrettet mot ulike farer, som virus, ormer og andre typer skadelig kode.

**IZ VIKTIG:** Enkelte av sikkerhetsfunksjonene i dette kapittelet er kanskje ikke tilgjengelig på ditt nettbrett.

**WERK:** Nettbrettet støtter Absolute Persistence-teknologi, som gir en nettbasert sikkerhetsbasert sporings- og gjenopprettingstjeneste tilgjengelig i utvalgte regioner. Hvis nettbrettet blir stjålet, kan det spores når en uautorisert bruker kobler seg til Internett. Du må kjøpe programvaren Absolute Computrace og abonnere på tjenesten for å bruke denne funksjonen. For mer informasjon om Absolute Persistence-teknologien og Computrace-programvaren, kan du gå til [http://www.hp.com.](http://www.hp.com)

### Bruke passord

Et passord er en gruppe tegn som du velger for å sikre data på nettbrettet og beskytte nettransaksjoner. Flere typer passord kan angis. Da du konfigurerte nettbrettet for første gang, ble du for eksempel bedt om å opprette et brukerpassord for å sikre nettbrettet. Flere passord kan angis i Windows eller i HP Setup Utility (BIOS) som er forhåndsinstallert på nettbrettet.

Du vil kanskje finne det nyttig å bruke samme passord til en funksjon i Setup Utility (BIOS) og en sikkerhetsfunksjon i Windows.

Følg disse rådene for å opprette og lagre passord:

- Skriv ned alle passord og oppbevar dem på et trygt sted borte fra nettbrettet for ikke å risikere å bli stengt ute fra nettbrettet. Ikke lagre passord i en fil på nettbrettet.
- Når du skal opprette et passord, må du følge kravene som er angitt i programmet.
- Endre passordene dine minst hver 3. måned.
- Et ideelt passord er langt og består av bokstaver, skilletegn, symboler og tall.
- Før du sender nettbrettet til service, må du sikkerhetskopiere filene dine, slette konfidensielle filer og deretter fjerne alle passordinnstillinger.

Slik finner du mer informasjon om Windows-passord, for eksempel skjermsparerpassord:

Fra startskjermen, trykk på  $\Omega$ , skriv inn hjelp og velg deretter **Hjelp og støtte**.

### Angi Windows-passord

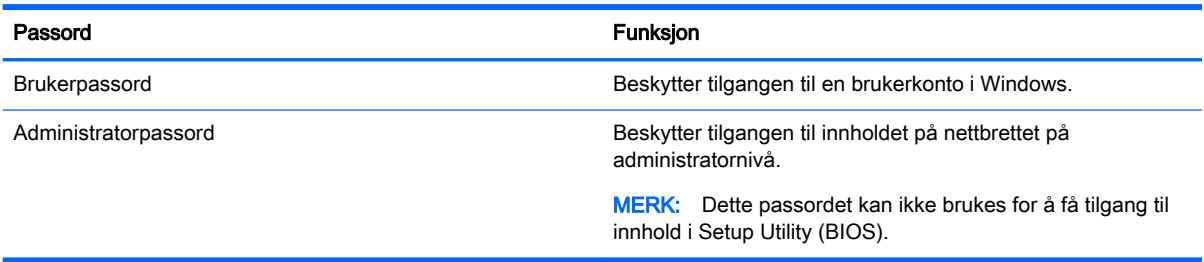

### <span id="page-36-0"></span>Angi Setup Utility-passord (BIOS)

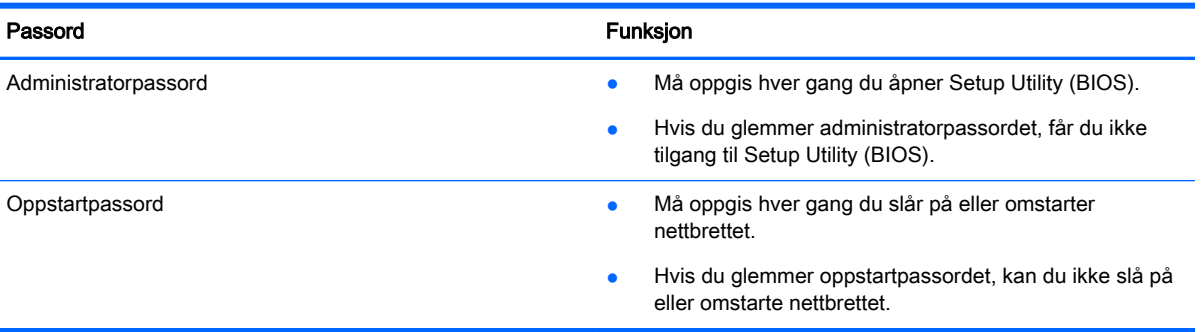

Hvordan angi, endre eller slette et administrator- eller oppstartspassord i Computer Setup (BIOS):

- 1. Slå nettbrettet av.
- 2. Trykk og hold inne av/på-knappen og volumreduksjonsknappen samtidig til nettbrettet slår seg på.

Oppstartmenyen vises.

- 3. Trykk på F10 BIOS Setup (BIOS-oppsett) for å gå inn i Computer Setup.
- 4. Velg Security (sikkerhet) og følg veiledningen på skjermen.

Endringene trer i kraft når nettbrettet omstartes.

#### Administrere et BIOS-administratorpassord

Følg denne fremgangsmåten for å angi, endre eller slette dette passordet:

#### Angi et nytt BIOS-administratorpassord

- 1. Slå nettbrettet av.
- 2. Trykk og hold inne av/på-knappen og volumreduksjonsknappen samtidig til nettbrettet slår seg på.

Oppstartmenyen vises.

- 3. Trykk på F10 BIOS Setup (BIOS-oppsett).
- 4. Velg Sikkerhet og velg deretter Setup BIOS Administrator Password (Angi BIOS administratorpassord).
- 5. Når du blir bedt om det, skriv inn et passord og trykk på Enter.
- 6. Skriv det nye passordet igjen og bekreft når du blir bedt om det.
- 7. For å lagre endringene og avslutte, velg Lagre og følg deretter instruksjonene på skjermen.

Endringene trer i kraft når nettbrettet omstartes.

#### Endre et BIOS-administratorpassord

- 1. Slå nettbrettet av.
- 2. Trykk og hold inne av/på-knappen og volumreduksjonsknappen samtidig til nettbrettet slår seg på.

Oppstartmenyen vises.

- 3. Trykk på F10 BIOS Setup (BIOS-oppsett).
- 4. Velg Sikkerhet og velg deretter Endre passord.
- 5. Når du blir bedt om det, skriv inn det gjeldende passordet og trykk på Enter.
- 6. Skriv det nye passordet igjen og bekreft når du blir bedt om det.
- 7. For å lagre endringene og avslutte, velg Lagre og følg deretter instruksjonene på skjermen.

Endringene trer i kraft når nettbrettet omstartes.

#### Slette et BIOS-administratorpassord

- 1. Slå nettbrettet av.
- 2. Trykk og hold inne av/på-knappen og volumreduksjonsknappen samtidig til nettbrettet slår seg på.

Oppstartmenyen vises.

- 3. Trykk på F10 BIOS Setup (BIOS-oppsett).
- 4. Velg Sikkerhet og velg deretter Endre passord.
- 5. Skriv det gjeldende passordet når du blir bedt om det.
- 6. Når du blir bedt om å oppgi det nye passordet, la feltet stå åpent og velg å lagre passordet.
- 7. Les advarselen. Velg YES (ja) for å fortsette.
- 8. Når du blir bedt om å skrive inn det nye passordet på nytt, la feltet stå åpent og velg å lagre passordet.
- 9. For å lagre endringene og avslutte, velg Lagre og følg deretter instruksjonene på skjermen.

Endringene trer i kraft når nettbrettet omstartes.

#### <span id="page-38-0"></span>Oppgi et BIOS-administratorpassord

Når du blir bedt om administratorpassord for BIOS, oppgir du passordet (med de samme tastene som du brukte til å angi passordet). Hvis du skriver inn feil BIOS-administratorpassord 3 ganger, må du starte nettbrettet på nytt og prøve igjen.

### Bruke Internett-sikkerhetsprogramvare

Når du bruker nettbrettet for å få tilgang til e-post, et nettverk eller Internett, utsetter du kanskje nettbrettet for datavirus, spionprogramvare og andre nettrusler. Internett-sikkerhetsprogramvare som inkluderer antivirus- og brannmurfunksjoner, kan være forhåndsinstallert på nettbrettet som et prøvetilbud for å bidra til å beskytte det. For å få kontinuerlig beskyttelse mot nyoppdagede virus og andre sikkerhetstrusler må du sørge for å holde sikkerhetsprogramvaren oppdatert. Det anbefales sterkt at du oppgraderer prøvetilbudet på sikkerhetsprogramvare eller kjøper den programvaren du foretrekker, for å beskytte nettbrettet fullt ut.

#### Bruke antivirusprogramvare

Datavirus kan sette programmer, verktøy eller operativsystemet ut av spill eller hindre dem i å fungere som de skal. Antivirusprogramvare kan oppdage de fleste virus, uskadeliggjøre dem og i de fleste tilfeller reparere eventuell skade de har forårsaket.

Du må sørge for å holde antivirusprogramvaren oppdatert for at beskyttelsen skal fungere mot nye virus.

Et antivirusprogram kan være forhåndsinstallert på nettbrettet. Det anbefales sterkt at du bruker et antivirusprogram som du velger selv, for å beskytte nettbrettet fullt ut.

Hvis du ønsker mer informasjon om virus på nettbrett, trykk på  $\Omega$  på startskjermen, skriv hjelp og velg deretter Hjelp og støtte.

#### Bruke brannmurprogramvare

Brannmurer er konstruert for å hindre uautorisert tilgang til et system eller nettverk. En brannmur kan være programvare på nettbrettet og/eller i nettverket, eller den kan være en kombinasjon av både maskinvare og programvare.

Det finnes to typer brannmurer man kan vurdere:

- Vertsbaserte brannmurer Programvare som bare beskytter nettbrettet som den er installert på.
- Nettverksbaserte brannmurer Installeres mellom DSL- eller kabelmodemet og hjemmenettverket for å beskytte alle datamaskinene i nettverket.

Når det installeres en brannmur i et system, overvåkes og sammenliknes alle data som sendes til og fra systemet, med et sett av brukerdefinerte sikkerhetskriterier. Alle data som ikke oppfyller disse kriteriene, blir blokkert.

### Installere programvareoppdateringer

HP, Windows og tredjeparts programvare som er installert på nettbrettet, bør oppdateres regelmessig for å løse sikkerhetsproblemer og forbedre programvarens ytelse. Se [Oppdatere programmer og](#page-32-0) [drivere på side 23](#page-32-0) for å få mer informasjon.

### <span id="page-39-0"></span>Installere kritiske sikkerhetsoppdateringer

**A FORSIKTIG:** Microsoft sender ut varsler om kritiske oppdateringer. Du beskytter nettbrettet mot sikkerhetsbrudd og datavirus ved å installere alle de kritiske oppdateringene fra Microsoft så snart du mottar en melding om at de er tilgjengelig.

Du kan installere disse oppdateringene manuelt eller automatisk.

Slik viser eller endrer du innstillingene:

- 1. Tapp på  $\Omega$  på startskjermen, skriv kontrollpanel og velg Kontrollpanel.
- 2. Velg System og sikkerhet, Windows Update og Endre innstillinger, og følg deretter veiledningen på skjermen.

### Bruke HP Touchpoint Manager (kun på enkelte modeller)

HP Touchpoint Manager er en nettskybasert IT-løsning som hjelper bedrifter med effektiv administrasjon og sikring av bedriftens aktiva. HP Touchpoint Manager bidrar til å beskytte enheter mot skadelig programvare og andre angrep, overvåker tilstanden til enheter og lar deg bruke mindre tid på å løse sluttbrukernes enhets- og sikkerhetsproblemer. Du kan raskt laste ned og installere programvaren, som er meget kostnadseffektiv i forhold til tradisjonelle interne løsninger.

### Sikre det trådløse nettverket

Når du konfigurerer et trådløst lokalnettverk eller bruker et eksisterende trådløst lokalnettverk, må du alltid aktivere sikkerhetsfunksjoner for å beskytte nettverket mot uautorisert tilgang. Trådløse lokalnettverk på offentlige steder (trådløse soner) som kaffebarer og flyplasser, har kanskje ingen sikkerhet i det hele tatt.

### Bruke HP Client Security

HP Client Security-programvaren er forhåndsinstallert på nettbrettet ditt. Denne programvaren får du tilgang gjennom HP Client Security-flisen på startskjermen, ikonet i systemstatusfeltet på Windowsskrivebordet, som du finner helt til høyre på oppgavelinjen, og i Windows' Kontrollpanel. Programvaren inneholder sikkerhetsfunksjoner som beskytter mot uautorisert tilgang til nettbrettet, nettverk og kritiske data. Du finner mer informasjon i hjelpen til HP Client Security-programvaren.

### Bruke TPM (kun på enkelte modeller)

TPM (Trusted Platform Module) sørger for ekstra sikkerhet for nettbrettet. Se <http://www.hp.com> for å få mer informasjon om sikkerhet i TPM.

TPM-innstillingen vises bare etter at du har satt et administratorpassord for BIOS. Se [Administrere et](#page-36-0) [BIOS-administratorpassord på side 27](#page-36-0) for mer informasjon om å angi et passord.

Du kan endre TPM-innstillingene i Computer Setup (BIOS). Standardinnstilling i TPM er PTT2.0. Du kan endre innstillingen til TPM 1.2 eller skjule den.

 $\mathbb{R}^n$  MERK: Hyis du endrer TPM-innstillingen til skjult, vil ikke TPM være synlig i operativsystemet.

<span id="page-40-0"></span>Tilgang til TPM-innstillingene i Computer Setup:

- 1. Slå nettbrettet av.
- 2. Trykk og hold inne av/på-knappen og volumreduksjonsknappen samtidig til nettbrettet slår seg på.

Oppstartmenyen vises.

- 3. Trykk på F10 BIOS Setup (BIOS-oppsett).
- 4. Velg Sikkerhet, velg TPM og følg deretter instruksjonene på skjermen.

### Sikkerhetskopiere programvare og data

Ta regelmessige sikkerhetskopier av programvare og data for å beskytte både programvare og data mot å gå tapt eller bli skadet som følge av virusangrep eller programvare- eller maskinvaresvikt. Se [Sikkerhetskopiering og gjenoppretting på side 37](#page-46-0) for å få mer informasjon.

## <span id="page-41-0"></span>10 Hvordan bruke Computer Setup (BIOS)

Computer Setup eller F10 BIOS Setup (Basic Input/Output System) styrer kommunikasjonen mellom alle inn- og utenhetene i systemet (som diskstasjoner, skjerm, tastatur, mus og skriver). Computer Setup inkluderer innstillinger for alle typer enheter som er installert, oppstartrekkefølgen til nettbrettet og mengden av system- og utvidet minne.

**MERK:** Du må være svært nøye når du gjør endringer i Computer Setup. Feil kan føre til at nettbrettet ikke fungerer ordentlig.

### Starte Computer Setup

- 1. Slå nettbrettet av.
- 2. Hold nede av/på-knappen og volumreduksjonsknappen samtidig for å slå på nettbrettet. Oppstartmenyen vises.
- 3. Trykk på F10 BIOS Setup (BIOS-oppsett) for å gå inn i Computer Setup.

### Navigere og velge i Computer Setup

Følg denne fremgangsmåten for å navigere og velge i Computer Setup:

- 1. Slå nettbrettet av.
- 2. Hold nede av/på-knappen og volumreduksjonsknappen samtidig for å slå på nettbrettet. Oppstartmenyen vises.
- 3. Trykk på F10 BIOS Setup (BIOS-oppsett) for å gå inn i Computer Setup.
	- Trykk på en meny eller et menyelement for å velge det.
	- Trykk på Lukk for å lukke åpne dialogbokser og gå tilbake til hovedskjermbildet i Computer Setup, og følg veiledningen på skjermen.
- 4. Velg Hoved, Ignorer endringer og lukk og følg deretter instruksjonene på skjermen for å avslutte Computer Setup uten å lagre endringene.

– eller –

Når du skal lagre endringene og avslutte, velg Hoved, Lagre endringer og lukk og følger veiledningen på skjermen.

### Gjenopprette fabrikkinnstillingene i Computer Setup

**WERK:** Gjenoppretting av standardverdier vil ikke endre harddiskmodusen.

<span id="page-42-0"></span>Følg denne fremgangsmåten for å tilbakestille alle innstillingene i Computer Setup til verdiene som var angitt fra fabrikk:

- 1. Slå nettbrettet av.
- 2. Hold nede av/på-knappen og volumreduksjonsknappen samtidig for å slå på nettbrettet. Oppstartmenyen vises.
- 3. Trykk på F10 BIOS Setup (BIOS-oppsett) for å gå inn i Computer Setup.
- 4. Velg Hoved og trykk deretter på Bruk standard.
- 5. Følg veiledningen på skjermen.
- 6. Foreta valg for å lagre endringene og avslutt.

Endringene trer i kraft når nettbrettet omstartes.

**WERK:** Passord- og sikkerhetsinnstillingene endres ikke når du gjenoppretter fabrikkinnstillingene.

### Oppdatere BIOS

Oppdaterte versjoner av BIOS kan være tilgjengelig på HP-nettstedet.

De fleste BIOS-oppdateringene på HP-nettstedet er pakket i komprimerte filer som kalles SoftPaqs.

Enkelte nedlastingspakker inneholder filen Readme.txt, som inneholder informasjon om installering av filen og problemløsing.

#### Finne BIOS-versjonen

Du må vite hvilken BIOS-versjon som er installert for å finne ut om BIOS-oppdateringene som er tilgjengelig, inneholder eldre BIOS-versjoner enn versjonene som er installert på nettbrettet.

Informasjon om BIOS-versjon (også kjent som ROM-dato og System-BIOS) kan vises fra startskjermen ved å velge appen HP Support Assistant, velg Min datamaskin og velg deretter Systeminformasjon eller ved å bruke Setup Utility (BIOS).

- 1. Slå nettbrettet av.
- 2. Hold nede av/på-knappen og volumreduksjonsknappen samtidig for å slå på nettbrettet. Oppstartmenyen vises.
- 3. Trykk på F10 BIOS Setup (BIOS-oppsett) for å gå inn i Computer Setup.
- 4. Velg Hoved, velg Systeminformasjon og noter deg BIOS-versjonen din.
- 5. Foreta valg for å avslutte uten å lagre endringene dine.

### <span id="page-43-0"></span>Laste ned BIOS-oppdateringer

 $\triangle$  FORSIKTIG: BIOS-oppdateringer bør bare lastes ned og installeres når nettbrettet er koblet til en pålitelig ekstern strømkilde ved hjelp av strømadapteren, for å redusere faren for skade på nettbrettet eller en mislykket installering. Ikke last ned eller installer BIOS-oppdateringer mens nettbrettet går på batteri, er koblet til en forankringsstasjon (tilleggsutstyr) eller er koblet til en alternativ strømkilde. Følg denne veiledningen ved nedlasting og installering:

Ikke koble strømmen fra nettbrettet ved å trekke strømledningen ut av stikkontakten.

Ikke slå nettbrettet av eller sett det i hvilemodus.

Ikke sett inn, fjern, koble til eller koble fra enheter, kabler eller ledninger.

1. Trykk på HP Support Assistant-appen på startskjermen for å få tilgang til HP Support Assistant.

– eller –

Klikk på spørsmålstegn-ikonet på oppgavelinjen på Windows-skrivebordet.

- 2. Trykk på Oppdateringer og vedlikehold og deretter på Se etter HP-oppdateringer nå.
- 3. Følg veiledningen på skjermen.
- 4. Følg denne fremgangsmåten på nedlastingsområdet:
	- a. Finn den nyeste BIOS-oppdateringen og sammenlign den med BIOS-versjonen som er installert på nettbrettet. Noter datoen, navnet eller eventuell annen identifikasjon. Du kan komme til å trenge denne informasjonen for å finne igjen oppdateringen senere, etter at den er lastet ned til harddisken.
	- b. Følg veiledningen på skjermen for å laste ned oppdateringen til harddisken.

Hvis oppdateringen er nyere enn BIOS-versjonen, noterer du deg banen på harddisken hvor BIOS-oppdateringen skal lastes ned. Du må finne frem til denne banen når du er klar til å installere oppdateringen.

**WERK:** Hvis du kobler nettbrettet til et nettverk, må du kontakte nettverksadministratoren før du installerer programvareoppdateringer, spesielt BIOS-oppdateringer.

Prosedyrene for installering av BIOS varierer. Følg veiledningen som vises på skjermen når nedlastingen er fullført. Følg fremgangsmåten nedenfor hvis det ikke vises noen veiledning:

- 1. Fra startskjermen, trykk på  $\Omega$ , skriv fil og trykk deretter på Filutforsker.
- 2. Velg harddisken som skal brukes. Harddisken er vanligvis benevnt som Lokaldisk (C:).
- 3. Gå til plasseringen på harddisken som du har notert, og åpne mappen som inneholder oppdateringen.
- 4. Dobbelttrykk på filen som har filtypen EXE (for eksempel filnavn.exe).

BIOS-installeringen starter.

5. Fullfør installeringen ved å følge veiledningen på skjermen.

 $\mathbb{F}$  MERK: Når du får melding på skjermen om at installeringen er utført, kan du slette filen du lastet ned til harddisken.

# <span id="page-44-0"></span>11 Bruke HP PC Hardware Diagnostics (UEFI)

HP PC Hardware Diagnostics (UEFI) er et UEFI-grensesnitt (Unified Extensible Firmware Interface) som gjør det mulig å utføre diagnostiske tester for å finne ut om nettbrettets maskinvare fungerer slik den skal. Verktøyet kjøres utenom operativsystemet, slik at det kan skille maskinvarefeil fra problemer som kan skyldes operativsystemet eller andre programvarekomponenter.

Slik starter du HP PC Hardware Diagnostics (UEFI):

- 1. Slå nettbrettet av.
- 2. Trykk og hold inne av/på-knappen og volumreduksjonsknappen samtidig til nettbrettet slår seg på.

Oppstartmenyen vises.

- 3. Trykk på F2 Systemdiagnostikk.
- 4. Når diagnostikkverktøyet åpnes, velger du den typen diagnostisk test du vil utføre, og følger veiledningen på skjermen.

**WERK:** Hvis du vil stoppe en diagnostikktest, trykker du på volumreduksjonsknappen.

### Hvordan laste ned HP PC Hardware Diagnostics (UEFI)

 $\mathbb{F}$  MERK: Veiledning for nedlasting av HP PC Hardware Diagnostics (UEFI) finnes bare på engelsk.

Den foretrukne metoden er å laste ned UEFI til nettbrettet ditt. Du kan også laste UEFI ned til en USB-enhet; avhengig av hvilken type USB-enhet som brukes, kan det kreves en adapter for USB Type-C-porten for å overføre dataene til nettbrettet.

Det finnes to alternativer for å laste ned HP PC Hardware Diagnostics:

Alternativ 1: HP PC Diagnostics-hjemmesiden – Gir tilgang til den nyeste versjonen av UEFI

- 1. Gå til [http://www.hp.com/go/techcenter/pcdiags.](http://www.hp.com/go/techcenter/pcdiags)
- 2. Klikk på Last ned-linken under HP PC Maskinvare-feilsøking, og velg deretter Kjør.

Alternativ 2: Kundestøtte- og driversider – Inneholder nedlastinger for et spesifikt produkt med eldre og nyere versjoner

- 1. Gå til<http://www.hp.com>.
- 2. Pek på Brukerstøtte som du finner øverst på siden, og klikk deretter på Last ned drivere.
- 3. Skriv produktnavnet i tekstboksen og klikk på Gå.

– eller –

Klikk på Finn nå for å la HP finne produktet automatisk.

4. Velg nettbrettmodell og deretter riktig operativsystem.

#### 5. Under Diagnostikk klikker du på HP UEFI Support Environment.

– eller –

Klikk på Last ned og velg Kjør.

## <span id="page-46-0"></span>12 Sikkerhetskopiering og gjenoppretting

For å beskytte informasjonen din, bør du opprette gjenopprettingsmedia ved hjelp av en ekstern flashstasion (tilleggsutstyr) og bruke Windows-verktøy for sikkerhetskopiering og gjenoppretting for å sikkerhetskopiere og opprette systemgjenopprettingspunkter. I tilfelle systemsvikt kan du bruke sikkerhetskopifilene til å gjenopprette innholdet på nettbrettet.

- **VIKTIG:** Hvis du skal opprette gjenopprettingsmedia eller bruke gjenopprettingsmedia til å gjenopprette systemet, må batteriet i nettbrettet ha minst 70 % batteristrøm før du starter prosessen.
- **MERK:** Du finner nærmere beskrivelser av de ulike alternativene for sikkerhetskopiering og gjenoppretting ved å søke på disse emnene i Windows' Hjelp og støtte.

I tilfelle systemet skulle bli ustabilt, anbefaler HP at du skriver ut gjenopprettingsprosedyrene og lagrer dem for senere bruk.

**MERK:** Windows inneholder funksjonen Brukerkontokontroll, som gir forbedret sikkerhet på nettbrettet. Du kan bli bedt om å gi tillatelse til eller angi passord for enkelte oppgaver, for eksempel installering av programvare, bruk av verktøy eller endring av Windows-innstillinger. Du finner mer informasjon i Windows' Hjelp og støtte.

### Lage gjenopprettingsmedier og sikkerhetskopier

Følgende metoder for å opprette gjenopprettingsmedia og sikkerhetskopier er tilgjengelige.

- Bruk HP Recovery Manager til å opprette gjenopprettingsmedia etter at du har satt opp nettbrettet. Dette trinnet vil lage et Windows gjenopprettingsbilde som kan brukes til å installere det opprinnelige operativsystemet på nytt hvis harddisken er korrupt eller byttet ut. Se Lage gjenopprettingsmedier på side 37 for å få mer informasjon om å lage gjenopprettingsmedier.
- Bruk Windows-verktøy til å lage systemgjenopprettingspunkter og sikkerhetskopier av personlig informasjon.

Se [Sikkerhetskopiere data på side 38](#page-47-0) for å få mer informasjon.

### Lage gjenopprettingsmedier

HP Recovery Manager er et program som lar deg opprette gjenopprettingsmedia (ved hjelp av en flash-stasjon) etter at nettbrettet er satt opp. Gjenopprettingsmedia kan brukes til å utføre systemgjenoppretting hvis harddisken blir korrupt. Systemgjenoppretting vil installere det opprinnelige operativsystemet. Gjenopprettingsmedia kan også brukes til å reparere systemet hvis du skifter harddisk.

- Vær forsiktig med disse gjenopprettingsverktøyene, og oppbevar dem på et trygt sted.
- HP Recovery Manager undersøker nettbrettet og bestemmer ønsket lagringskapasitet som kreves av mediene.
- Denne prosessen kan ta en time eller mer. Ikke forstyrr denne prosessen.

Slik oppretter du gjenopprettingsmedia:

- 1. Fra startskjermen, trykk på  $\Omega$ , skriv recovery og velg deretter HP Recovery Manager.
- 2. Velg Opprette gjenopprettingsmedier, og følg deretter veiledningen på skjermen.

### <span id="page-47-0"></span>Sikkerhetskopiere data

En gjenoppretting etter systemsvikt blir ikke bedre enn siste sikkerhetskopi. Du bør lage systemreparasjonsmedier og den første sikkerhetskopien umiddelbart etter det første systemoppsettet. Når du legger til ny programvare og datafiler, bør du sikkerhetskopiere systemet regelmessig for å ha en forholdsvis aktuell sikkerhetskopi.

Se Windows' Hjelp og støtte for å få mer informasjon om sikkerhetskopieringsfunksjonene i Windows.

### Utføre systemgjenoppretting

Det er flere alternative måter å gjenopprette systemet. Velg den metoden som passer best i din situasjon og med ditt kunnskapsnivå:

- Hvis nettbrettet ikke virker som det skal og du vil ha tilbake systemstabiliteten, kan du bruke Windows Oppdater til å starte på nytt og beholde det som er viktig for deg. Du finner mer informasjon i Windows' Hjelp og støtte.
- Windows-gjenopprettingsverktøy: Du kan bruke Windows Sikkerhetskopiering og gjenoppretting til å gjenopprette data som du har sikkerhetskopiert. Du kan også bruke Windows Oppstartsreparasjon til å løse problemer som hindrer at Windows starter på riktig måte. Se Bruke Windows-gjenopprettingsverktøy på side 38.
- F11 HP Recovery-verktøy: Du kan bruke F11-verktøy til å gjenopprette det opprinnelige harddiskbildet. Diskbildet inkluderer Windows-operativsystemet og programvare som var installert fra fabrikk. Se [Hvordan bruke F11 HP Recovery-verktøy på side 39.](#page-48-0)
- Ved hjelp av Windows Tilbakestill kan du gjennomføre en omfattende omformatering av nettbrettet eller fjerne personlige data før du gir bort eller resirkulerer nettbrettet. Se Windows' Hjelp og støtte for å få mer informasjon om disse funksjonene.

**WERK:** Hyis du ikke får startet opp nettbrettet, kontakter du kundestøtte.

### Bruke Windows-gjenopprettingsverktøy

Hvis nettbrettet ikke virker som det skal og du vil ha tilbake systemstabiliteten, kan du bruke Windows Oppdater til å starte på nytt og beholde det som er viktig for deg.

Windows-gjenopprettingsverktøy gir deg muligheten til å gjenopprette informasjon du tidligere har sikkerhetskopiert, samt oppdatere nettbrettet.

Ved hjelp av Windows Tilbakestill kan du gjennomføre en omfattende omformatering av nettbrettet eller fjerne personlige data før du gir bort eller resirkulerer nettbrettet. Se Windows' Hjelp og støtte for å få mer informasjon om disse funksjonene.

Hvis du skal gjenopprette data fra en sikkerhetskopi, kan du se Windows' Hjelp og støtte for veiledning om gjenoppretting av filer og mapper.

Følg denne fremgangsmåten for å gjenopprette informasjonen ved hjelp av Windows Oppstartsreparasjon:

**A FORSIKTIG:** Noen Oppstartsreparasjon-alternativer vil slette all data og formatere harddisken på nytt. Alle filer du har opprettet og eventuell programvare som er installert på nettbrettet, blir fjernet for godt. Når omformateringen er fullført, gjenoppretter gjenopprettingsprosessen operativsystemet i tillegg til drivere, programvare og verktøy fra sikkerhetskopien som brukes til gjenopprettingen.

**EX MERK:** Det kan være nødvendig med en ekstern flash-stasjon for å utføre denne prosedyren.

- <span id="page-48-0"></span>1. Sikkerhetskopier alle personlige filer hvis det er mulig.
- 2. Undersøk eventuelt om det finnes en Windows-partisjon. Fra startskjermen, trykk på  $\Omega$ , skriv fil og trykk deretter på Filutforsker.
- 3. Hvis Windows-partisjonen er oppført, slå av nettbrettet.
- **MERK:** Hvis Windows-partisionen ikke er oppført, kan du forsøke gjenoppretting ved hjelp av F11 HP Recovery-verktøy. Se Hvordan bruke F11 HP Recovery-verktøy på side 39.
- 4. Hold nede av/på-knappen og volumreduksjonsknappen samtidig for å slå på nettbrettet. Oppstartmenyen vises.
- 5. Trykk på F11 HP Recovery.
- 6. Velg Problemløsing, Avanserte alternativer og deretter Oppstartsreparasjon.
- 7. Følg veiledningen på skjermen.
- **EX MERK:** Søk på disse emnene i Windows' Hjelp og støtte for å få mer informasjon om å gjenopprette data med Windows-verktøyene.

### Hvordan bruke F11 HP Recovery-verktøy

 $\triangle$  FORSIKTIG: Når du bruker F11 HP Recovery, slettes alt innhold på harddisken og harddisken blir formatert på nytt. Alle filer som du har laget og eventuell programvare som du har installert på nettbrettet, blir fjernet for godt. Verktøyet installerer operativsystem, drivere, Windows-oppdateringer og språkpakker som ble installert på fabrikken på nytt. All annen programvare må lastes ned fra <http://www.hp.com/support> eller Windows Store.

Du kan gjenopprette fra HP Recovery-partisjonen (kun på enkelte modeller).

**WERK:** Hvis du ikke kan gjenopprette ved hjelp av HP Recovery-partisjonen, kan du få gjenopprettingsmedia for nettbrettet fra HP. Se heftet Worldwide Telephone Numbers (internasjonale telefonnumre) som fulgte med nettbrettet. Du finner også kontaktinformasjon på HPs nettsted. Gå til <http://www.hp.com/support>, velg land eller region og følg veiledningen på skjermen.

For instruksjoner om bruk av gjenopprettingsmedia fra HP, se Gjenopprette det opprinnelige harddiskbildet ved hjelp av HP Recovery-media på side 39.

Hvordan gjenopprette opprinnelig harddiskbilde ved hjelp av HP Recovery-partisjonen (kun på enkelte modeller)

- 1. Sikkerhetskopier alle personlige filer hvis det er mulig.
- 2. Slå nettbrettet av.
- 3. Hold nede av/på-knappen og volumreduksjonsknappen samtidig for å slå på nettbrettet.

Oppstartmenyen vises.

4. Trykk på F11 HP Recovery, velg Feilsøk, velg Recovery Manager, velg Systemgjenoppretting og følg deretter instruksjonene på skjermen.

Gjenopprette det opprinnelige harddiskbildet ved hjelp av HP Recovery-media

- 1. Sikkerhetskopier alle personlige filer hvis det er mulig.
- 2. Slå nettbrettet av.
- <span id="page-49-0"></span>3. Sett inn HP gjenopprettingsmediet du mottok fra kundestøtte og start deretter nettbrettet om igjen.
	- **WERK:** Hvis nettbrettet ikke automatisk startes på nytt i HP Recovery Manager, endrer du oppstartrekkefølgen. Se Endre rekkefølgen på oppstartenheter på side 40.
- 4. Følg veiledningen på skjermen.

### Endre rekkefølgen på oppstartenheter

For å endre oppstartrekkefølgen så du kan starte opp fra en ekstern enhet:

**WERK:** En ekstern flashstasjon kreves for å utføre denne prosedyren.

- 1. Sikkerhetskopier alle personlige filer hvis det er mulig.
- 2. Slå nettbrettet av.
- 3. Koble til den eksterne flashstasjonen.
- 4. Slå nettbrettet av.
- 5. Trykk og hold inne knappene Av/på og volumreduksjon samtidig til nettbrettet slår seg på. Oppstartmenyen vises.
- 6. Trykk på F9 Oppstartsalternativer.
- 7. Velg den eksterne flashstasjonen som oppstartenhet.
- 8. Start nettbrettet på nytt.

## <span id="page-50-0"></span>13 Kundestøtte

### Kontakte kundestøtte

Hvis informasjonen i denne brukerhåndboken eller i HP Support Assistant ikke besvarer spørsmålene dine, kan du kontakte kundestøtte. Gå til <http://www.hp.com/go/contactHP>for å få kundestøtte i USA. Gå til [http://welcome.hp.com/country/us/en/wwcontact\\_us.html](http://welcome.hp.com/country/us/en/wwcontact_us.html) for å få verdensomspennende kundestøtte.

Her kan du:

- Chatte online med en HP-tekniker
- **WERK:** Hvis chatting med kundestøtte ikke er tilgjengelig på et bestemt språk, er tjenesten tilgjengelig på engelsk.
- Finne telefonnumre til kundestøtte
- Finne et HP-servicesenter

### <span id="page-51-0"></span>**Etiketter**

Etikettene på nettbrettet inneholder informasjon som kan være nyttig ved feilsøking av problemer, og hvis du skal bruke datamaskinen i utlandet:

**VIKTIG:** Etiketten som er beskrevet i denne delen, sitter på baksiden av nettbrettet.

● Serviceetikett - Inneholder viktig informasjon for å identifisere nettbrettet. Når du kontakter kundestøtte, blir du sannsynligvis bedt om å oppgi serienummeret og kanskje også produktnummeret eller modellnummeret. Finn frem disse numrene før du kontakter kundestøtte.

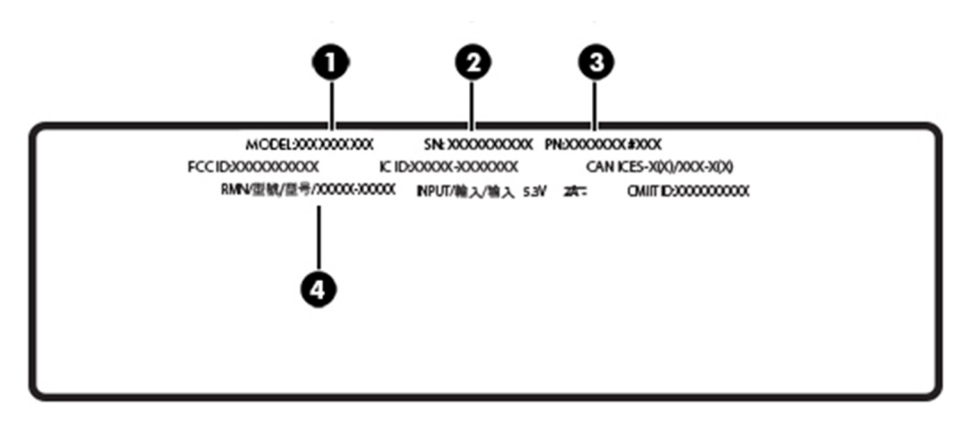

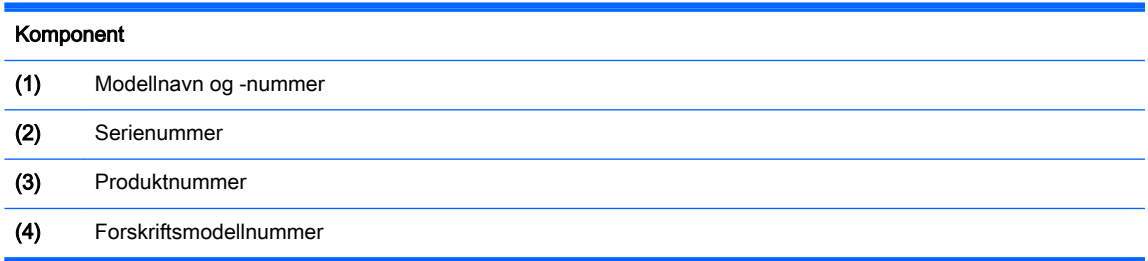

- Forskriftsetikett(er) Inneholder forskriftsinformasjon om nettbrettet.
- Etikett(er) for trådløs sertifisering Inneholder informasjon om trådløsenheter (tilleggsutstyr) og godkjenningsmerking for noen av landene og regionene hvor enhetene er godkjent for bruk.

## <span id="page-52-0"></span>14 Elektrostatisk utlading

Elektrostatisk utlading er utlading av statisk elektrisitet når to gjenstander kommer i kontakt med hverandre, for eksempel slike støt du kan få når du går over et teppe og tar i et dørhåndtak av metall.

En utlading av statisk elektrisitet fra fingre eller andre elektrostatiske ledere kan skade elektroniske komponenter. Ta hensyn til disse forholdsreglene for å unngå skade på nettbrettet, disker eller stasjoner og på den måten hindre tap av data:

- Hvis veiledningen for demontering eller installering av komponenter ber deg koble fra strømmen til nettbrettet, må du forsikre deg om at den er ordentlig jordet.
- Oppbevar komponentene i den inkluderte emballasjen som beskytter mot statisk elektrisitet, til du er klar til å installere dem.
- Ikke ta på stifter, ledninger og kretser. Håndter elektroniske komponenter i minst mulig grad.
- Ikke bruk magnetiske verktøy.
- Før du håndterer komponenter, berører du en bar, umalt metallflate for å lade ut statisk elektrisitet.
- Hvis du tar ut en komponent, må du plassere den i emballasje som beskytter mot statisk elektrisitet.

## <span id="page-53-0"></span>15 Tilgjengelighet

HP konstruerer, produserer og markedsfører produkter og tjenester som kan brukes av alle, inkludert personer med funksjonshemninger, enten på et frittstående grunnlag eller med aktuelle hjelpeenheter.

### Hjelpeteknologier som støttes

HP-produkter støtter et bredt utvalg av hjelpeteknologier i operativsystemet og kan konfigureres med tanke på ytterligere hjelpeteknologier. Bruk søkefunksjonen på enheten for å finne mer informasjon om hjelpeteknologier.

### Kontakte kundestøtte

Vi forbedrer hele tiden tilgjengeligheten til våre produkter og tjenester og tar gjerne imot tilbakemeldinger fra brukere. Hvis du har et problem med et produkt eller ønsker å fortelle oss om tilgjengelighetsfunksjoner som har hjulpet deg, kan du kontakte oss på +1 (888) 259-5707 mandag til fredag 06.00 til 21.00 Rocky Mountains-tid. Hvis du er døv eller hørselshemmet og bruker TRS/VRS/ WebCapTel, kan du kontakte oss på +1 (877) 656-7058 mandag til fredag 06.00 til 21.00 Rocky Mountains-tid hvis du trenger teknisk assistanse eller har tilgjengelighetsspørsmål.

**WERK:** Kundestøtten er bare på engelsk.

**EX MERK:** Hvis du ønsker mer informasjon om et bestemt hjelpeteknologiprodukt, kontakter du kundestøtte for det produktet.

## <span id="page-54-0"></span>**Stikkordregister**

#### A

angi passordbeskyttelse ved reaktivering [17](#page-26-0) antivirusprogramvare, bruke [29](#page-38-0) av/på-knapp, plassering [5](#page-14-0) avslutte [20](#page-29-0)

#### B

batteri fabrikkforseglet [18](#page-27-0) finne informasjon [18](#page-27-0) spare strøm [18](#page-27-0) utlade [18](#page-27-0) batteristrøm [18](#page-27-0) bedriftsintern WLAN-tilkobling [8](#page-17-0) berøringsskjermbevegelser dra én finger [15](#page-24-0) høyre kantsveip [14](#page-23-0) knipe/zoome med to fingre [14](#page-23-0) rulle med to fingre [13](#page-22-0) trykke [13](#page-22-0) venstre kantsveip [15](#page-24-0) øvre og nedre kantsveip [15](#page-24-0) BIOS finne BIOS-versjonen [33](#page-42-0) oppdatere [33](#page-42-0) Bluetoothenhet [7,](#page-16-0) [10](#page-19-0) koble til [10](#page-19-0) Bluetooth-etikett [42](#page-51-0) brannmurprogramvare [29](#page-38-0) bruke bevegelser [13](#page-22-0) bruke lydinnstillinger [11](#page-20-0) bruke nettstrøm [18](#page-27-0) bruke passord [26](#page-35-0)

#### C

Computer Setup BIOS-administratorpassord [27](#page-36-0)

#### D

dra med én finger, berøringsskjermbevegelse [15](#page-24-0)

#### E

elektrostatisk utlading [43](#page-52-0) etiketter Bluetooth- [42](#page-51-0) forskrifts- [42](#page-51-0) serienummer [42](#page-51-0) trådløssertifiserings- [42](#page-51-0) WLAN- [42](#page-51-0)

#### F

F11-gjenoppretting [39](#page-48-0) forskriftsinformasjon forskriftsetikett [42](#page-51-0) trådløssertifiseringsetiketter [42](#page-51-0)

#### G

gjenopprette alternativer [38](#page-47-0) gjenopprette harddisken [39](#page-48-0) gjenopprettingsmedier lage med HP Recovery Manager [37](#page-46-0) opprette [37](#page-46-0) gjenopprettingspartisjon [39](#page-48-0) GPS [9](#page-18-0)

#### H

harddiskgjenoppretting [39](#page-48-0) HD-enheter, koble til [12](#page-21-0) HP Client Security [30](#page-39-0) HP Mobile Connect [8](#page-17-0) HP PC Hardware Diagnostics (UEFI) laste ned [35](#page-44-0) HP Touchpoint Manager [30](#page-39-0) hvilemodus avslutt [5](#page-14-0) avslutte [17](#page-26-0) start [5](#page-14-0) starte [17](#page-26-0) høyre kantsveip, berøringsskjermbevegelse [14](#page-23-0) høyttalere plassering [5](#page-14-0)

#### I

innebygd TPM-sikkerhet [30](#page-39-0) installere kritiske sikkerhetsoppdateringer [30](#page-39-0) Internett-sikkerhetsprogramvare, bruke [29](#page-38-0)

#### K

kameraer, plassering [5](#page-14-0) knapp strøm [5](#page-14-0) volum- [11](#page-20-0) volum ned [5](#page-14-0) volum opp [5](#page-14-0) Windows- [5](#page-14-0) knipe/zoome med to fingre, berøringsskjermbevegelse [14](#page-23-0) koble til trådløse lokalnettverk [8](#page-17-0) kombinert lydutgang (hodetelefoner)/lydinngang (mikrofon) plassering [4](#page-13-0) komponenter [4](#page-13-0) kontakter kombinert lydutgang (hodetelefonkontakt) / lydinngang (mikrofonkontakt) [4](#page-13-0) kritiske sikkerhetsoppdateringer, installere [30](#page-39-0)

#### L

ladeport, plassering [5](#page-14-0) lydinnstillinger, bruke [11](#page-20-0)

#### M

MicroSD-kort formater som støttes [21](#page-30-0) sette inn [21](#page-30-0) ta ut [22](#page-31-0) microSD-kortleser, plassering [6](#page-15-0) microSD-kortstørrelse [6](#page-15-0) mikrofoner, plassering [5](#page-14-0) Miracast [12](#page-21-0)

#### N

nettstrøm, bruke [18](#page-27-0) NFC, bruke [10](#page-19-0) NFC-antenne, plassering [5](#page-14-0)

#### O

offentlig WLAN-tilkobling [8](#page-17-0) oppdatere programmer og drivere [23](#page-32-0)

#### P

passord BIOS-administrator- [27](#page-36-0) Setup Utility (BIOS) [27](#page-36-0) Windows- [26](#page-35-0) POGO pinnekontakt, plassering [6](#page-15-0) porter Miracast- [12](#page-21-0) USB-ladeport type C [5](#page-14-0) produktnavn og -nummer, nettbrett [42](#page-51-0) programvareoppdateringer, installere [29](#page-38-0)

#### R

reise med nettbrett [24](#page-33-0), [42](#page-51-0) rengjøre nettbrett [23](#page-32-0) rulle med to fingre, berøringsskjermbevegelse [13](#page-22-0)

#### S

serienummer [42](#page-51-0) Setup Utility-passord (BIOS) [27](#page-36-0) sikkerhetskopiere programvare og data [31](#page-40-0) SIM-kort sette inn [6](#page-15-0) ta ut [6](#page-15-0) SIM-kortspor, plassering [6](#page-15-0) slå nettbrett av [20](#page-29-0) spor microSD-kortleser [6](#page-15-0) SIM-kort [6](#page-15-0) starte hvilemodus [17](#page-26-0) stell av nettbrett [23](#page-32-0) strøm batteri- [18](#page-27-0) vekselstrøm [18](#page-27-0) systemgjenopprettingspunkt, opprette [37](#page-46-0)

system som henger [20](#page-29-0)

#### T

taster volum- [11](#page-20-0) tilgjengelighet [44](#page-53-0) transportere nettbrett [24](#page-33-0) trykke på berøringsskjerm [13](#page-22-0) trådløskontroller operativsystem [7](#page-16-0) trådløssertifiseringsetikett [42](#page-51-0) trådløst lokalnettverk (WLAN) bedriftsintern WLANtilkobling [8](#page-17-0) koble til [8](#page-17-0) offentlig WLAN-tilkobling [8](#page-17-0) sikre [30](#page-39-0)

#### U

undersiden [42](#page-51-0) USB-ladeport, plassering [5](#page-14-0)

### V

vedlikehold oppdatere programmer og drivere [23](#page-32-0) venstre kantsveip, berøringsskjermbevegelse [15](#page-24-0) video [12](#page-21-0) volumknapper [11](#page-20-0) stille inn [11](#page-20-0) taster [11](#page-20-0) volumknapp, plassering [5](#page-14-0)

#### W

webkamera [12](#page-21-0) webkamera, plassering [5](#page-14-0) Windows systemgjenopprettingspunkt [37](#page-46-0) Windows-knapp, plassering [5](#page-14-0) Windows-passord [26](#page-35-0) WLAN-antenner, plassering [6](#page-15-0) WLAN-enhet [42](#page-51-0) WLAN-etikett [42](#page-51-0) WWAN-antenner, plassering [5](#page-14-0) WWAN-enhet [8](#page-17-0)

### Z

ZIF ekspansjonsspor, plassering [6](#page-15-0)

### Ø

øvre og nedre kantsveip, berøringsskjermbevegelse [15](#page-24-0)